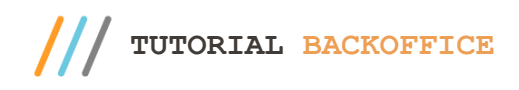

#### **Sumário**

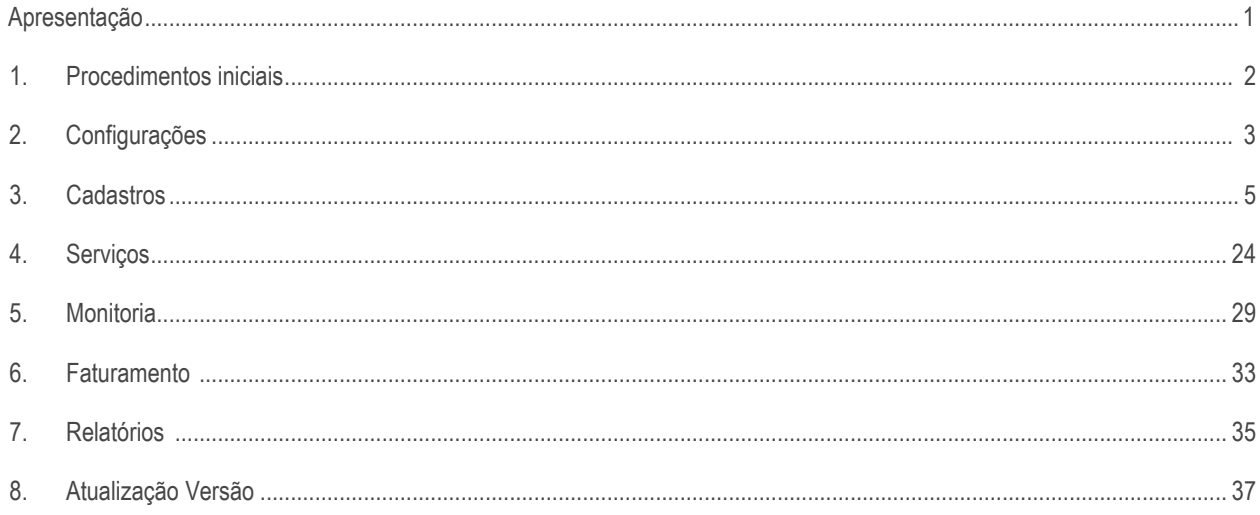

### <span id="page-0-0"></span>**Apresentação**

O Backoffice do foi criado para realizar as parametrizações e configurações de uso do TOTVS PDV, Self Checkout e PDV Móvel; ele possibilita realizar as configurações de banco de dados e acesso, configurações de usuários e servidores, configurações de produtos, programa de fidelidade, permite também monitorar vendas e lançamentos pendentes, visualizar o faturamento, emitir relatórios e realizar atualização da versão.

**Observação**: Sempre que for realizada uma nova configuração no Backoffice é necessário dar carga no checkout aberto para que todas as determinações sejam devidamente aplicadas.

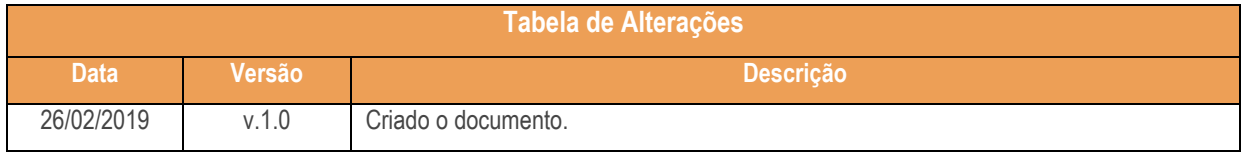

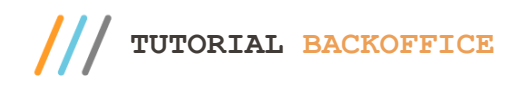

# <span id="page-1-0"></span>**1. Procedimentos iniciais**

Para acessar o Backoffice é necessário acessar diretamente no domínio da máquina em que está instalado seguindo o seguinte modelo:<http://dominiodamaquina/checkout/> (onde está o domínio da máquina é preciso colocar o endereço IP que levará até o checkout).

Em seguida será necessário entrar com usuário e senha, o padrão vem definido como **admin** tanto para o usuário quando para a senha, porém é possível alterar a senha posteriormente de acordo com a necessidade.

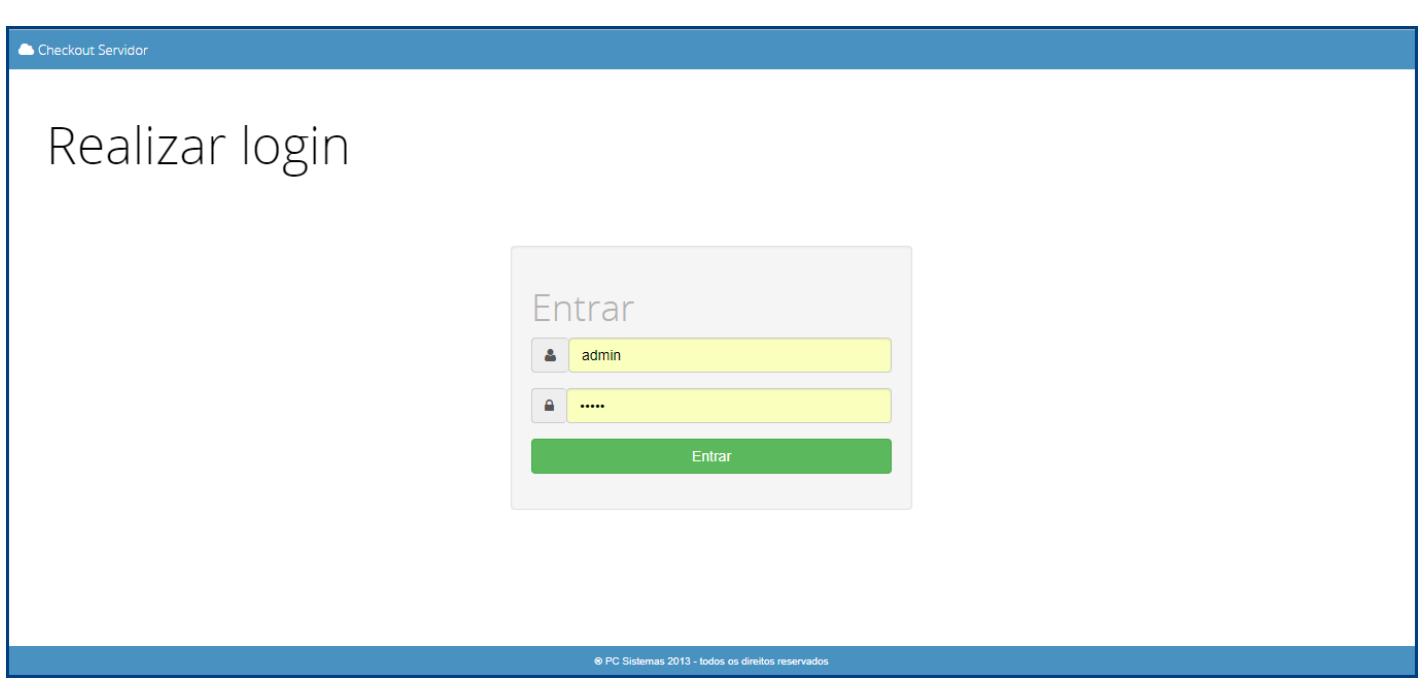

direitos reservados. - PC Sistemas - v. 1.0 - Data: 26/02/2019

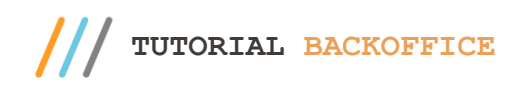

# **2. Configurações**

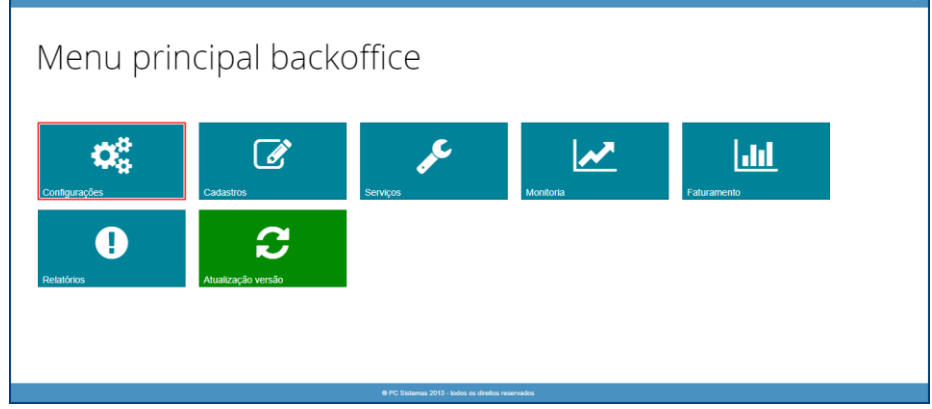

Após realizar login será apresentado o Menu Principal Backofiice, nele, acesse o campo Configurações.

Em seguida serão apresentadas três opções: **Conexão com Backoffice, Alterar Senha Usuário, Atualizar Banco de Dados**.

#### **Conexão com Backoffice**

Para acessar a opção de conexão com Backoffice, no menu principal acesse o campo configurações e em seguida Conexão com Backoffice.

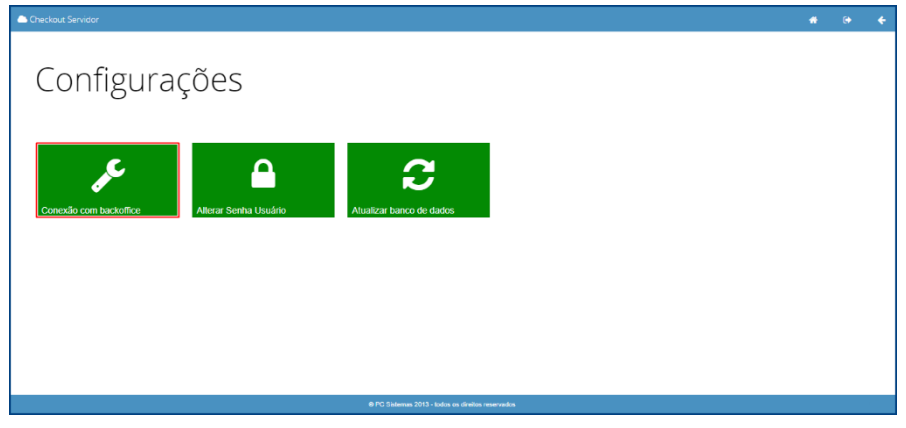

Será apresentada uma tela de configuração onde será possível informar o host da máquina, porta, base de dados, usuário e senha para conexão conforme necessidade. Após preencher todas as opções pe necessário selecionar a opção **Salvar** para aplicar as determinações, será possível testar a conexão antes de salvar selecionando a opção **Testar**.

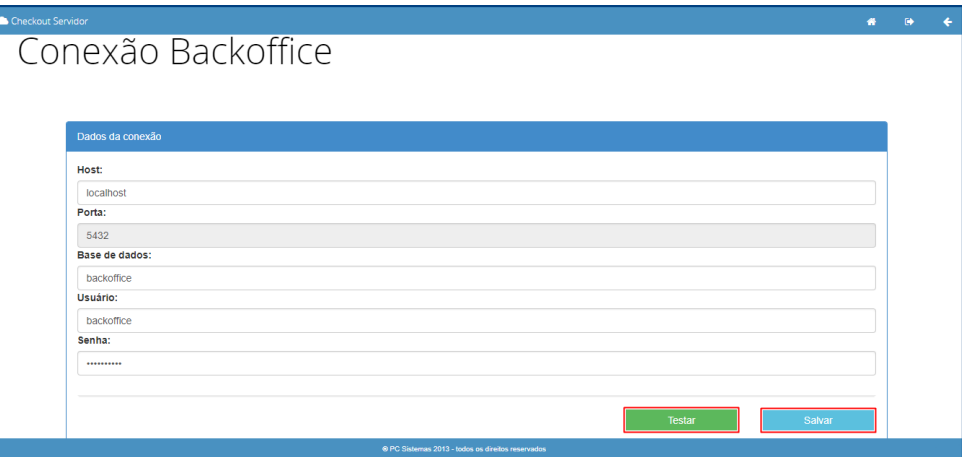

direitos reservados. – PC Sistemas – v. 1.0 - Data: 26/02/2019

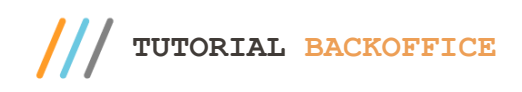

# **Alterar Senha Usuário**

Configurações  $\boldsymbol{\mathcal{C}}$ 

Para acessar a opção de conexão com Backoffice, no menu principal acesse o campo configurações e em seguida Alterar Senha Usuário.

Será apresentada a tela para alteração de senha do administrador, será necessário informar a senha atual e a nova senha. Após definir a nova senha, selecione a opção **Salvar** para aplicar as determinações.

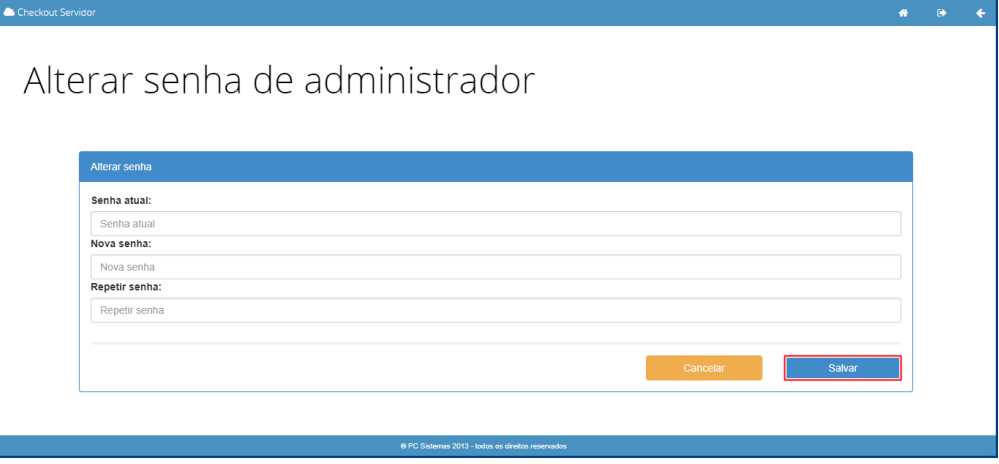

#### **Atualizar Banco de Dados**

Para acessar a opção de conexão com Backoffice, no menu principal acesse o campo configurações e em seguida Atualizar Bando de Dados. Ao clicar na opção será realizada a atualização automática com uma mensagem de confirmação.

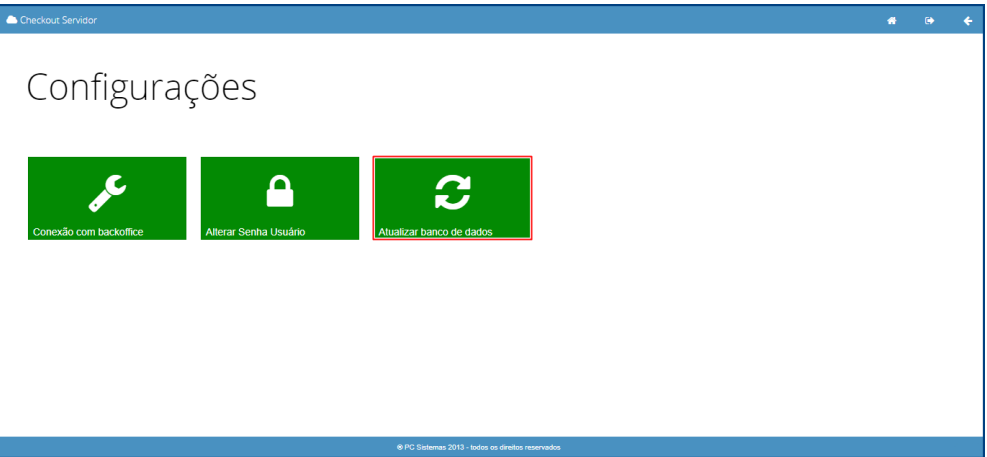

direitos reservados. – PC Sistemas – v. 1.0 - Data: 26/02/2019

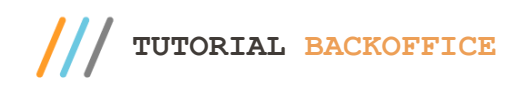

# **3. Cadastros**

Menu principal backoffice  $\boldsymbol{\mathcal{E}}$  $\boldsymbol{\alpha}^{\mathrm{a}}_{\mathrm{a}}$ |.Irl  $\mathbf 0$ C

Na tela inicial do Menu Principal Backoffice será possível acessar o campo **Cadastros** conforme tela abaixo.

**Parâmetros Empresa**

Ao selecionar a opção Cadastros, acesse a opção Parâmetros Empresa.

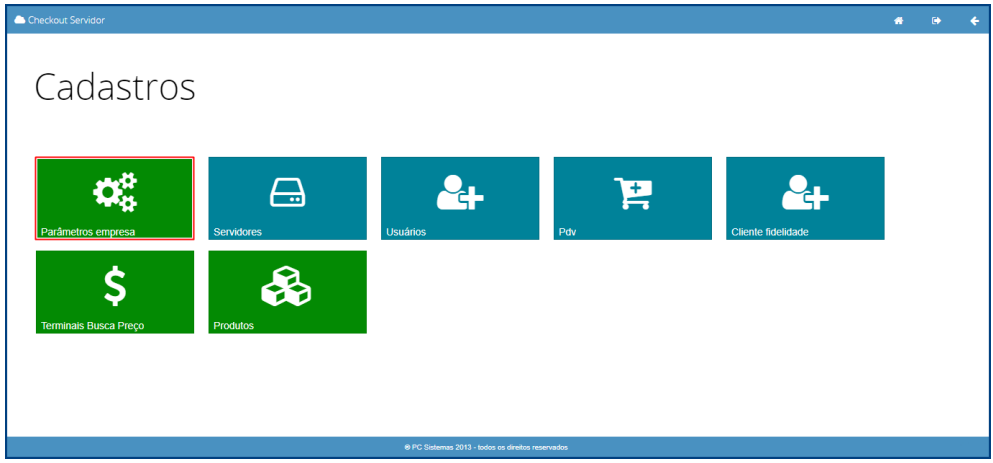

Será apresentada a tela abaixo que permitirá alterar os campos: parâmetros configuráveis, parâmetros Self-Checkout, parâmetros PDV Móvel e parâmetros fixos. As opções para PDV Móvel e Self Checkout devem ser configuradas caso tenha uma das aplicações instaladas.

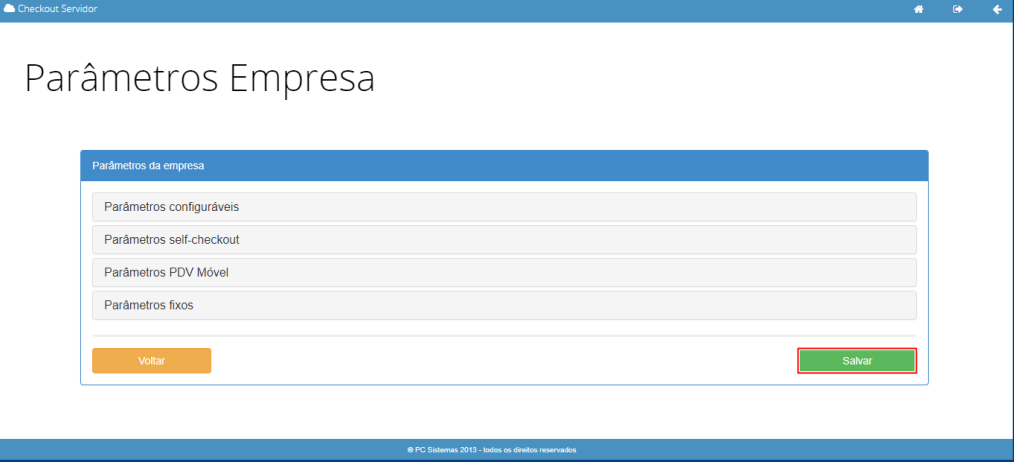

direitos reservados. – PC Sistemas – v. 1.0 - Data: 26/02/2019

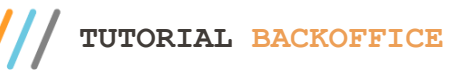

- 1. Parâmetros Configuráveis: Permitirá configurar as informações do checkout, ambiente, ERP e flags de permissões.
	- 1.1. CNAE Fiscal: Permite informar o código CNAE Fiscal necessário. O campo tem preenchimento obrigatório;
	- 1.2. Consulta Sefaz URL: Permite informar o link da SEFAZ para consulta de DANFE e NFC-e. Preenchimento obrigatório;
	- 1.3. Ambiente: Permite informar se será executado ambiente de homologação ou produção;
	- 1.4. IP do Servidor ERP: Permite informar o IP do servidor do ERP utilizado. Preenchimento obrigatório;
	- 1.5. Porta do Servidor ERP: Permite informar a porta de conexão com o servidor do ERP ERP utilizado. Preenchimento obrigatório;
	- 1.6. Tipo ERP: Permite selecionar o tipo de ERP utilizado. Preenchimento obrigatório;
	- 1.7. IP do Servidor DocFiscal: Permite informar o IP do servidor com Doc Fiscal. Campo com preenchimento obrigatório;
	- 1.8. Porta do Servidor DocFiscal: Permite informar a porta de conexão com o servidor do Doc Fiscal. Preenchimento obrigatório;
	- 1.9. Valor Fixo Suprimento (R\$): Permite informar o valor fixo de suprimento desejado para o pdv;
	- 1.10. Valor Venda Identificação Cliente (R\$): Permite informar um valor mínimo para a venda com identificação de cliente;
	- 1.11. Número Vias Impressão Suprimento: Permite informar o número de vias para impressão de suprimento;
	- 1.12. Número Vias Impressão Sangria: Permite informar o número de vias para impressão de sangria;
	- 1.13. Valor de Monitoria da Sangria: Permite informar um valor fixo de monitoria das sangrias retiradas;
	- 1.14. Mensagem de Monitoria da Sangria: Permite informar mensagem de monitoria para sangrias retiradas;
	- 1.15. Percentual Máximo Acréscimo (%): Permite informar o percentual máximo de acréscimo nas vendas registradas;
	- 1.16. Percentual Máximo Acréscimo Rodapé (%): Permite informar o percentual máximo de acréscimo no rodapé;
	- 1.17. Tipo da Coleta de Senha Cliente Fidelizado: Permite informar se a coleta de senha do cliente fidelizado ocorrerá por teclado ou PinPad;
	- 1.18. Sangria Obrigatória: Flag que permite ser marcada conforme necessidade para determinar a sangria do PDV como obrigatória;
	- 1.19. Assinatura SAT/AC: Permite informar uma assinatura conforme necessidade. Para SAT em produção é necessário criar um arquivo de assinatura contendo o CNPJ da software house e do contribuinte, assinado pelo certificado digital da software house A1 ou A3. A assinatura deve ser validada previamente no site da Sefaz http://www.fazenda.sp.gov.br;
	- 1.20. Desconto Atacado: Flag que permite ser marcada conforme necessidade para que permita desconto em produtos de atacado;
	- 1.21. Permite Desconto Incondicional: Flag que permite ser marcada conforme necessidade para permitir desconto incondicionalmente;
	- 1.22. Dispensa Taxa Delivery: Flag que permite ser marcada conforme necessidade para dispensar a taxa de entrega;
	- 1.23. Permitir Registrar Item na Tela de Consulta: Flag que permite ser marcada conforme necessidade para possibilitar o registro de um tem na tela de consulta do pdv;
	- 1.24. Emitir QR Code à Esquerda: Flag que permite ser marcada conforme necessidade possibilitando emitir QR Code à esquerda no pdv;
	- 1.25. Iniciar Venda com Gaveta Aberta: Flag que permite ser marcada conforme necessidade possibilitando iniciar uma venda com a gaveta do caixa aberta;

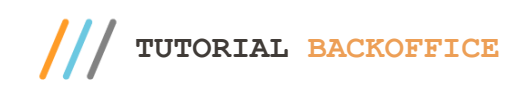

1.26. Permite Desconto Item: Flag que permite ser marcada conforme necessidade possibilitando aplicar desconto no item desejado;

1.27. Utiliza Consulta Produtos Vinculados: Flag que permite ser marcada conforme necessidade para consultar produtos vinculados;

1.28. Aceita Cheques Terceiros: Flag que permite ser marcada conforme necessidade para aceitar cheques de terceiros no caixa;

1.29. Permite Número Cartão Fidelidade: Flag que pode ser marcada conforme necessidade permitindo informar número do cartão fidelidade;

1.30. Emite DANFE NFC-e Resumido: Flag que permite ser marcada conforme necessidade para emitir DANFE NFC-e resumido;

1.31. Limitar Movimento Único Por Operador: Flag que permite ser marcada conforme necessidade para limitar o movimento único por operador;

1.32. Utiliza Ofera Programada: Flag que permite ser marcada conforme necessidade para utilizar uma oferta programada previamente no Motor de Ofertas;

1.33. Permite Digitar Peso: Flag que permite ser marcada conforme necessidade permitirndo digitar o peso do produto desejado;

1.34. Permite Acréscimo Item: Flag que permite ser marcada conforme necessidade para permitir acréscimo no item desejado;

1.35. Utiliza Oferta Padrão: Flag que permite ser marcada conforme necessidade para utilizadar a oferta padrão no pdv;

1.36. Permite Cancelar Item Por Código de Barras: Flag que permite ser marcada conforme necessidade para autorizar o cancelamento de um item via código de barras.

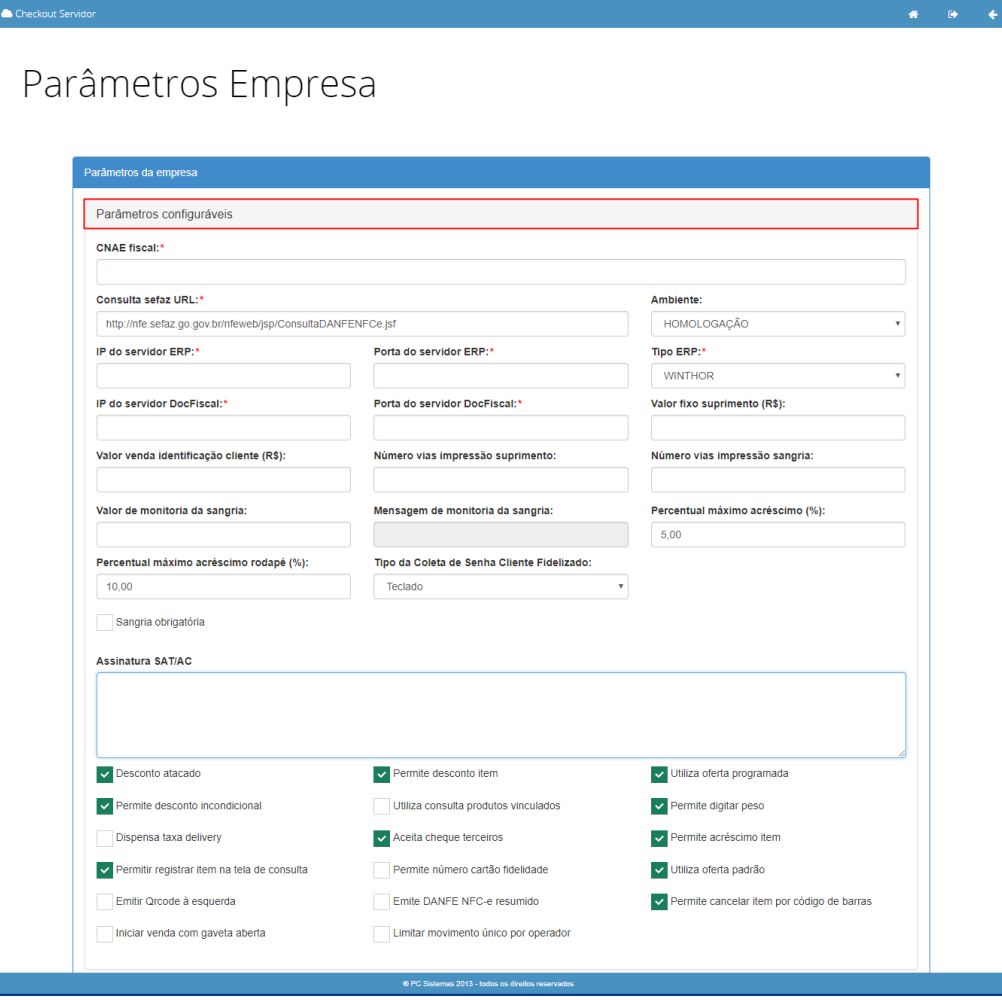

Sistemas – v. 1.0 - Data:  $26/02/2019$ 

**TUTORIAL BACKOFFICE**

~

- 2. Parâmetros Self Checkout: Permite determinar os parâmetros para o Self Checkout.
	- 2.1. Finalizadora Padrão Pagamento Débito: Permite selecionar a finalizadora para pagamentos em cartão de débito;
	- 2.2. Finalizadora Padrão Pagamento Crédito: Permite selecionar a finalizadora para pagamentos em cartão de crédito;
	- 2.3. Finalizadora Padrão Pagamento Alimentação: Permite selecionar a finalizadora para pagamentos em vale alimentação;
	- 2.4. Meio Pagamento Padrão Débito: Permite selecionar o meio de pagamento para cartões de débito;
	- 2.5. Meio Pagamento Padrão Crédito: Permite selecionar o meio de pagamento para cartões de débito;
	- 2.6. Meio Pagamento Padrão Alimentação: Permite selecionar o meio de pagamento para cartões de débito;
	- 2.7. Percentual Variação Balança Conferência (%): Permite definir um percentual de variação de peso na balança de conferência.

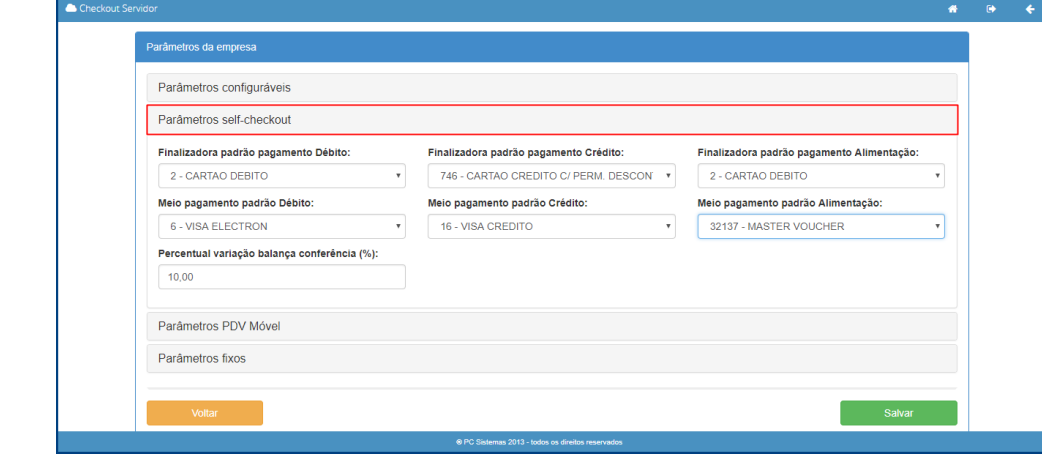

- 3. Parâmetros PDV Móvel: Permite determinar os parâmetros para o PDV Móvel.
	- 3.1. Caixa Padrão Para Papa Fila: Permite escolher qual o caixa padrão para os pedidos vindos do Papa Filas;
	- 3.2. Plano de Pagamento Padrão: Permite escolher qual o plano de pagamento padrão para o pedido vindo do Papa Fila;
	- 3.3. Meio de Pagamento Padrão: Permite selecionar o meio de pagamento padrão para os pedidos vindos do Papa Fila, podendo ser TK - Ticket, CHPR - Chequinho, BK - Cobrança bancária, CHPV - Cheque pré datado c/ cont. vale, CAR - Cartão crédito, CARV - Cartão crédito, CONV – Convênio, 001 – Banco do Brasil – Com.Bancária, C – Duplicata em carteira, GIFT – GIFT, AT – Automação Cobrança 1, PFID – Pontos Fidelidade, CHP – Cheque Pré Datado, CHV – Cheques a vista, D – Dinheiro, TR – Troco, CRED – Crédito Cliente, CANC – Cancelamento, 341 – ITAU – Cob.Bancária, 237 – Bradesco – Cob.Bancária, CHV2 – Cheques a vista.

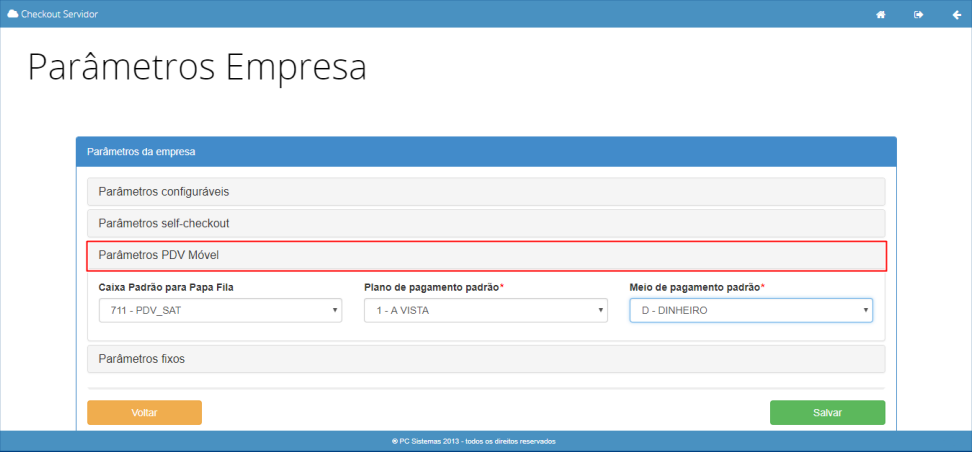

Sistemas – v. 1.0 - Data:  $26/02/2019$ 

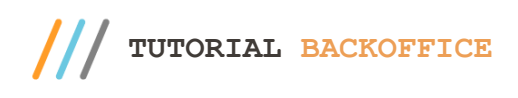

4. Parâmetros Fixos: Trás as informações importadas do ERP previamente cadastrado não sendo possível editar no Backoffice, isso só é possível dentro do próprio ERP.

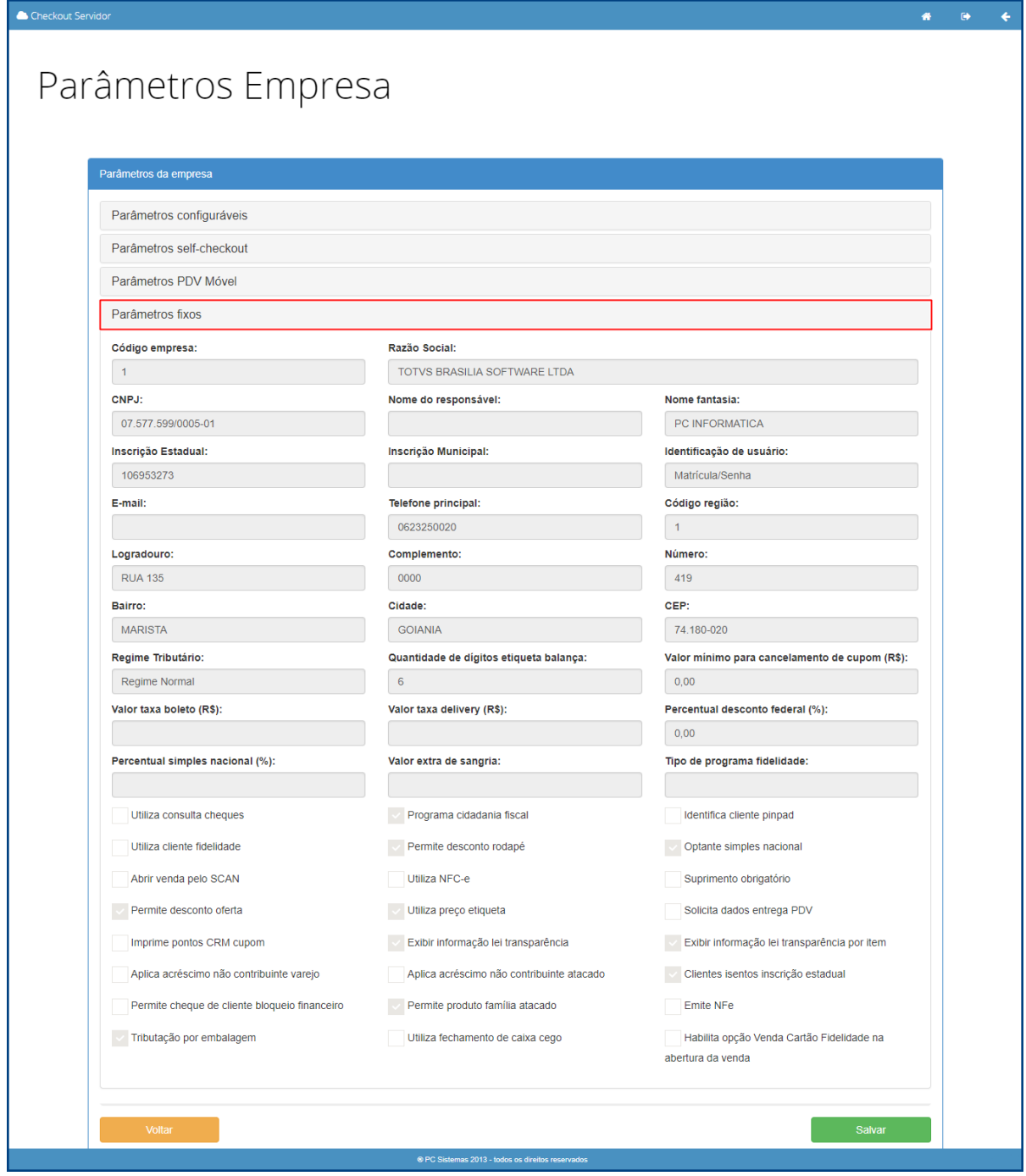

Após realizar as devidas parametrizações selecione a opção **para aplicar as aplicar as definições**.

Salvar

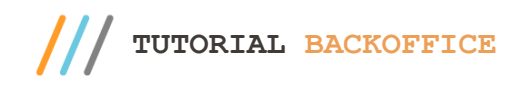

### **Servidores**

Ao selecionar a opção Cadastros, acesse a opção Servidores.

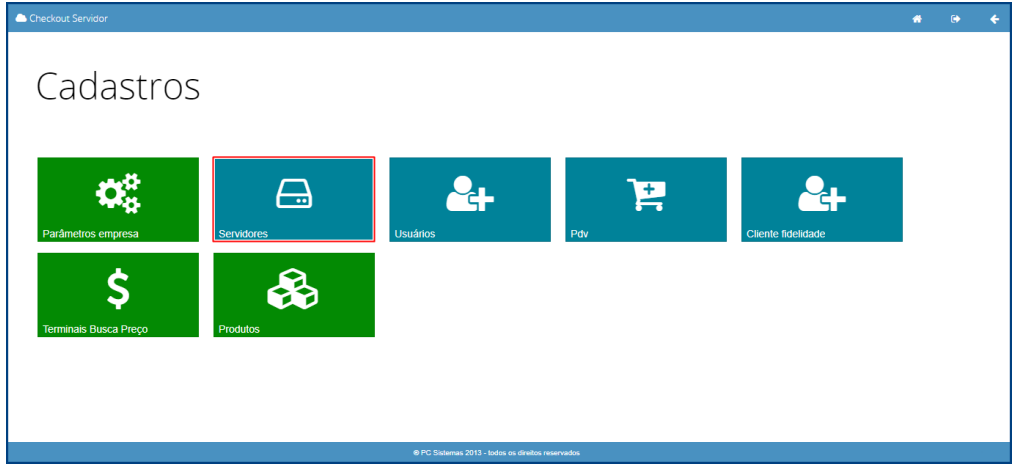

Será apresentada a tela abaixo onde será possível escolher entre os campos Servidores de Transação e Servidores Fiscais.

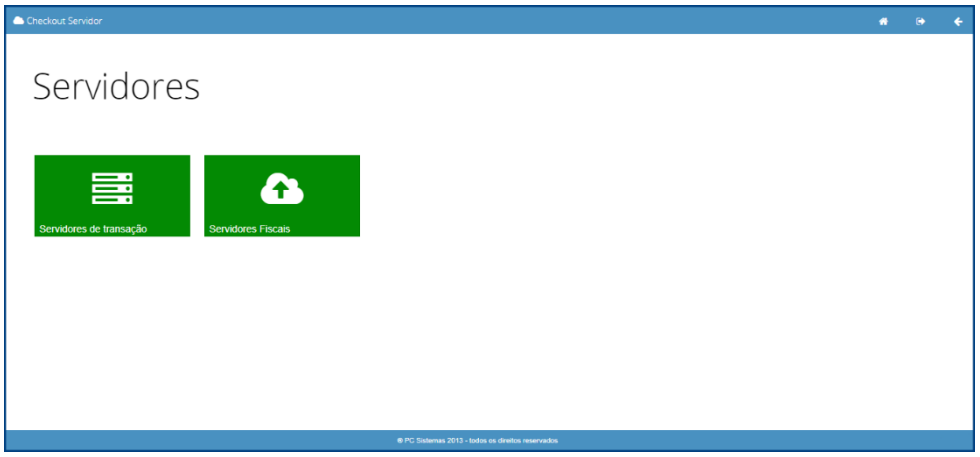

1. Servidores de Transação: Mostra a lista de servidores de transação cadastrados, permitindo adicionar um novo servidor, editar existentes, habilitar/desabilitar, e excluir conforme necessidade.

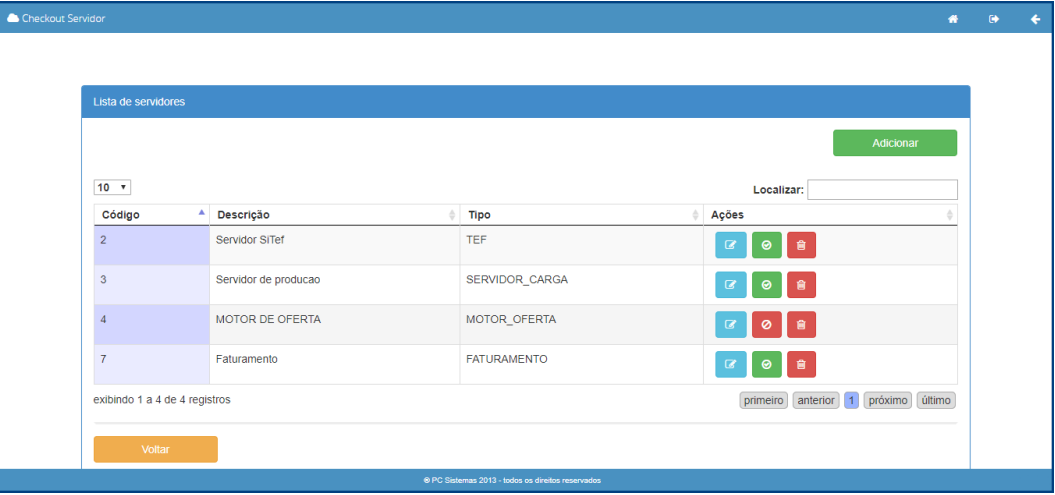

direitos reservados. – PC Sistemas – v. 1.0 - Data: 26/02/2019

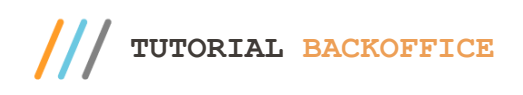

2. Servidores Fiscais: Mostra a lista de servidores fiscais cadastrados, permitindo adicionar um novo servidor, editar existentes, habilitar/desabilitar, e excluir conforme necessidade.

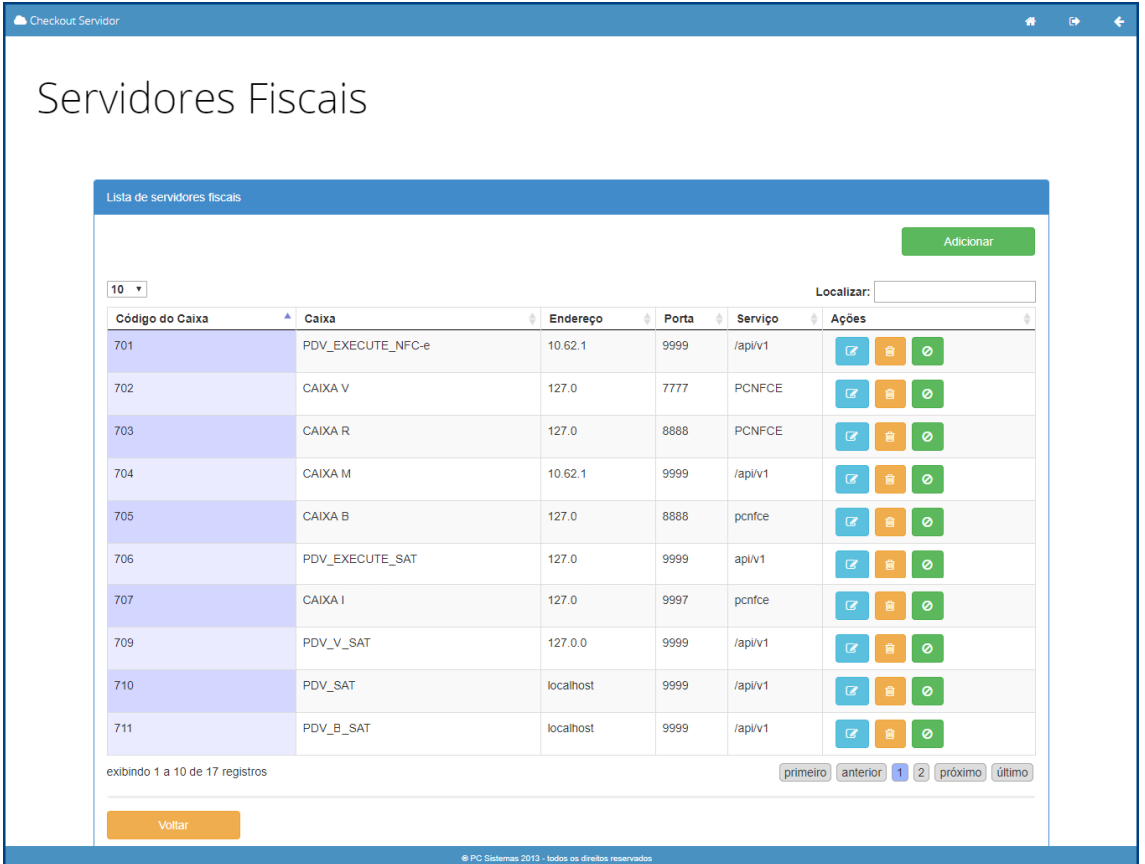

### **Usuários**

Ao selecionar a opção Cadastros, acesse a opção Usuários.

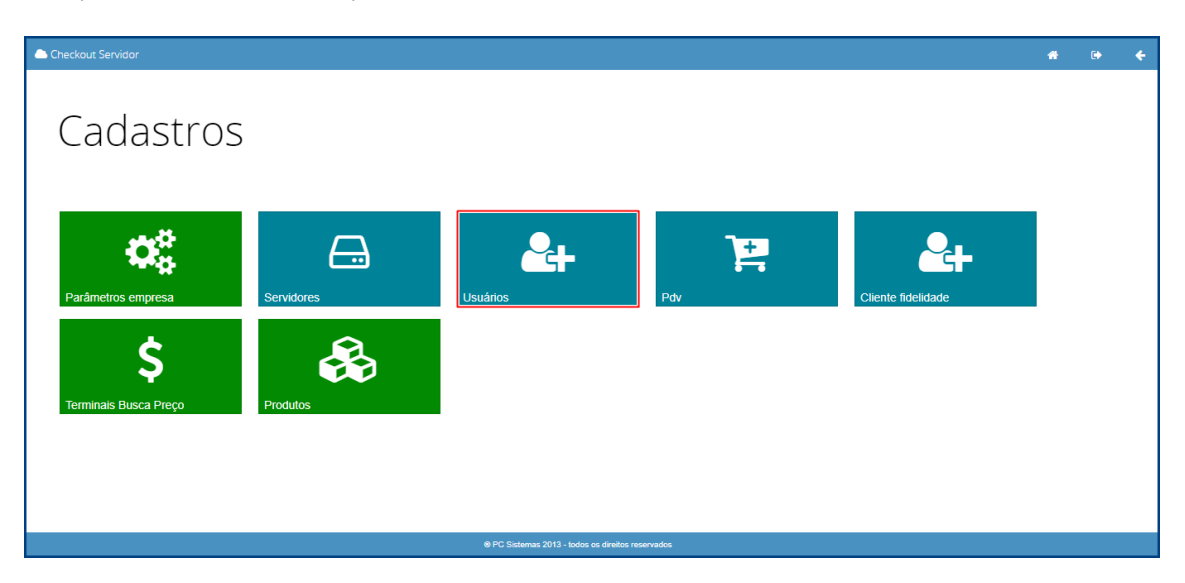

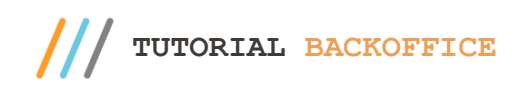

Será apresentada a tela abaixo onde será possível escolher entre os campos Grupos de Usuário e Usuários.

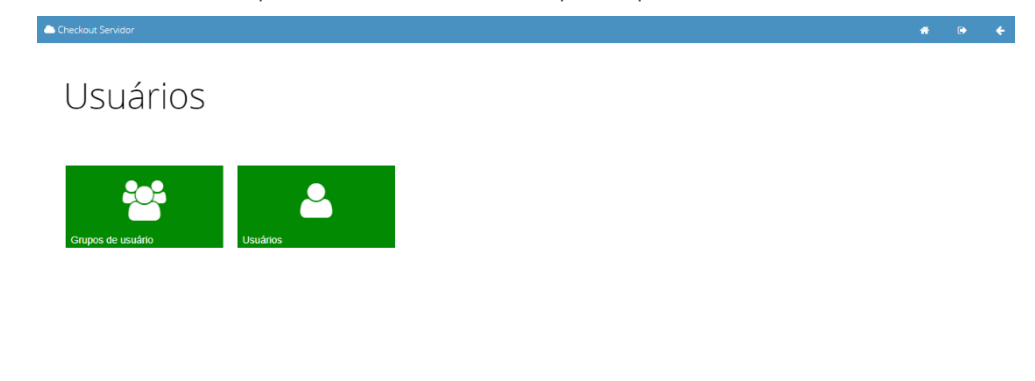

1. Grupos de Usuário: A opção mostrará a lista de grupo de usuários cadastrados, permitirá editá-los, removê-los e habilitar/desabilitar conforme a necessidade.

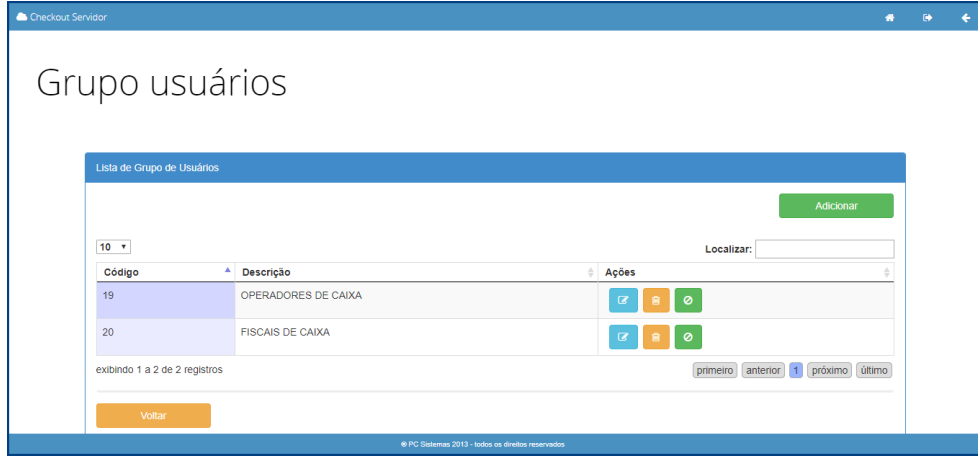

2. Usuários: Mostra a listagem de usuários cadastrados permitindo editá-los. Os usuários exibidos vem do cadastro já realizado previamente no ERP.

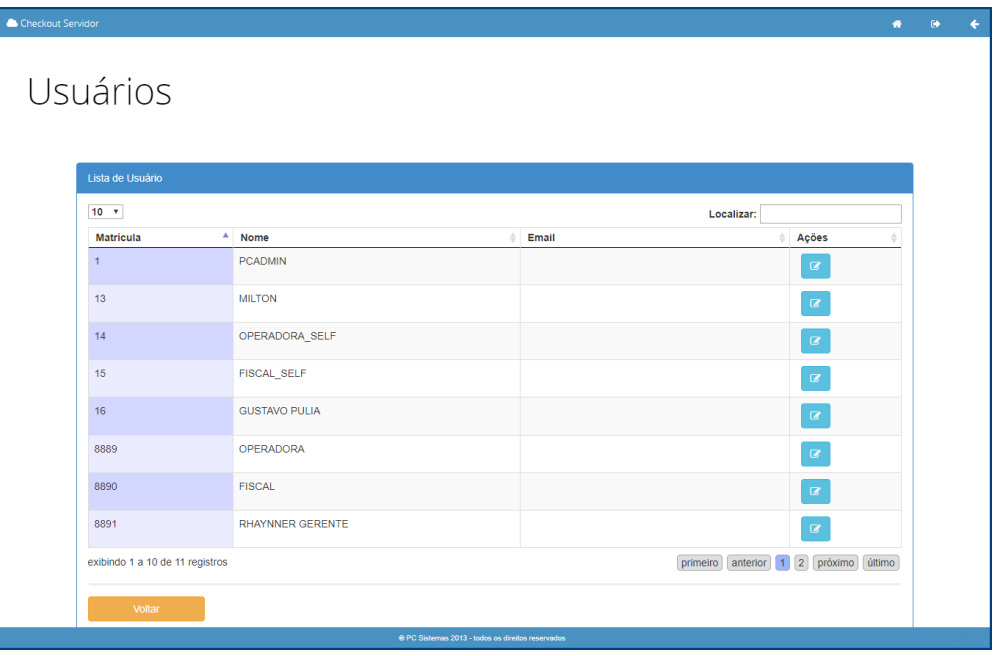

© Todos os direitos reservados. – PC Sistemas – v. 1.0 - Data: 26/02/2019

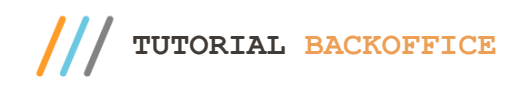

## **PDV**

Ao selecionar a opção Cadastros, acesse a opção PDV.

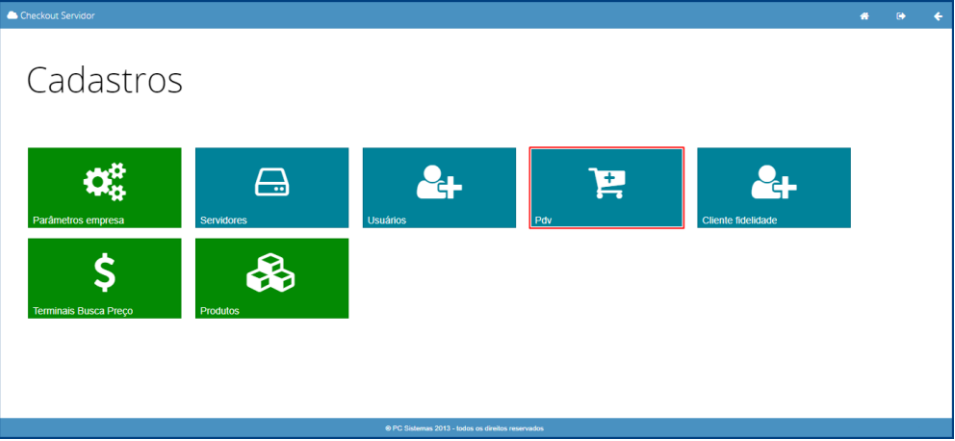

Será apresentada a tela abaixo onde será possível escolher entre os campos Personalizar Checkouts, Perfis de Caixa, Caixas, Mapeamento de Teclas e Funções PDV.

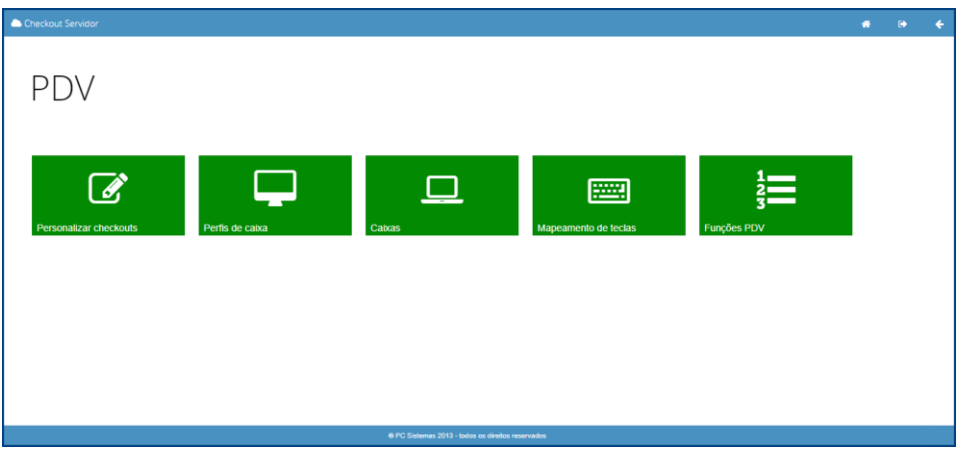

- 1. Personalizar Checkouts: Essa opção permitirá personalizar os diretórios, visual e áudio dos caixas conforme necessidade.
	- 1.1. Personalização de diretórios: Será possível informar o local onde as impressões serão salvas e o local onde se encontra a logomarca. Informe os campos conforme necessidade e em seguida selecione a opção Salvar. Caso deseje restaurar ao padrão inicial selecione a opção Restaurar.

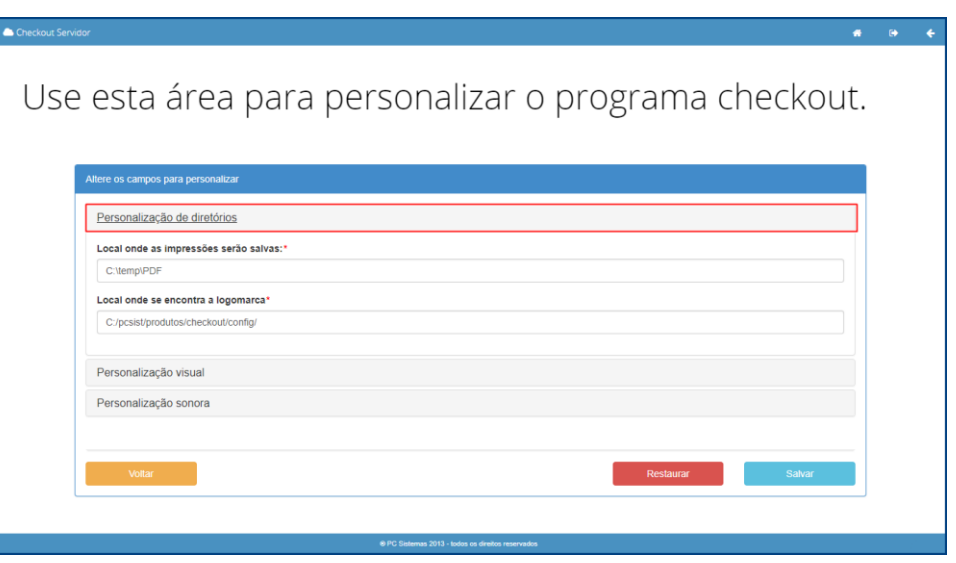

direitos reservados. - PC Sistemas - v. 1.0 - Data: 26/02/2019

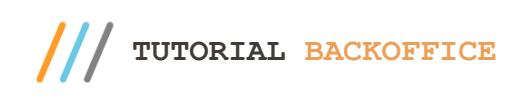

1.2. Personalização Visual: Será possível selecionar o tipo de visualização do caixa, a cor principal e a cor complementar. Informe os campos conforme necessidade e em seguida selecione a opção Salvar. Caso deseje restaurar ao padrão inicial selecione a opção Restaurar.

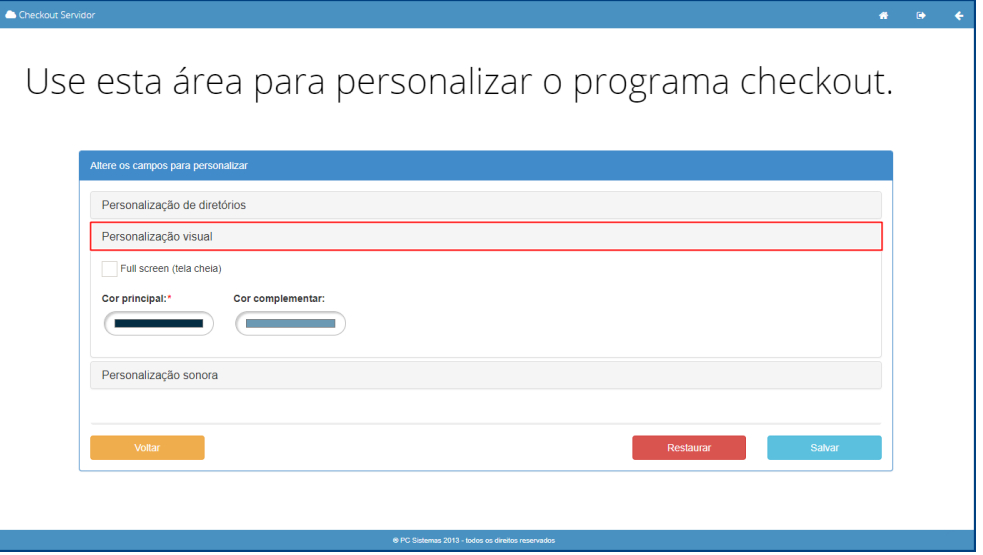

1.3. Personalização Sonora: Será possível selecionar se o som ficará ativo, o tipo do som e a duração. Informe os campos conforme necessidade e em seguida selecione a opção Salvar. Caso deseje restaurar ao padrão inicial selecione a opção Restaurar.

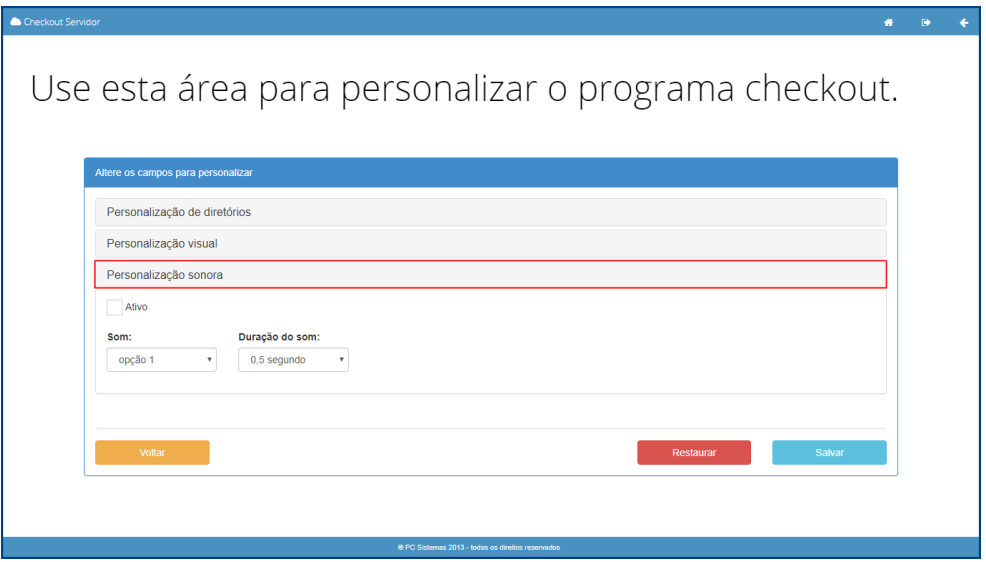

os direitos reservados. - PC Sistemas - v. 1.0 - Data: 26/02/2019

2. Perfis de Caixa: Essa opção permitirá configurar, adicionar e/ou remover um perfil para checkout conforme a necessidade.

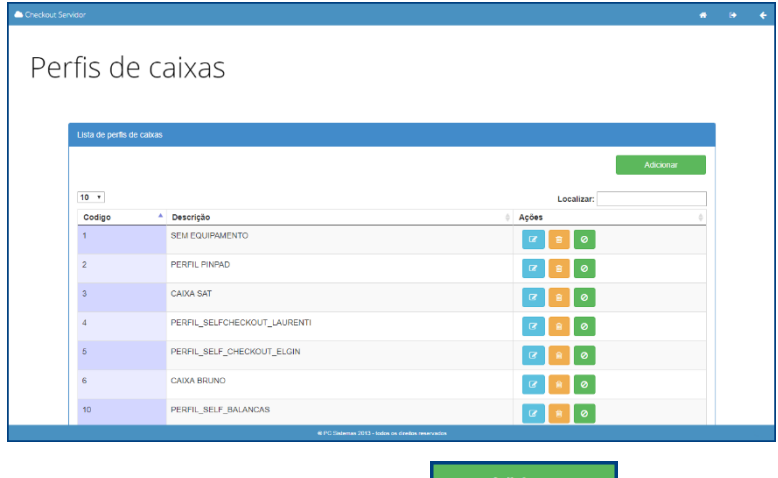

Para adicionar um novo perfl de caixa selecione a opção **.** Adicional

Será apresentada a tela abaixo onde será possível informar o cógido e descrição para o caixa, configurar a impressora, permitir o controle da gaveta do caixa, informar qual PinPad será utilizado, informar qual balança será utilizada, selecionar a balança de conferência, selecionar o scanner, parametrizar o fabricante SAT, selecionar o servidor fiscal, informar qual semáforo será utilizado e qual será a biometria utilizada. Também será possível selecionar os caixas para uso e determinar o status como ativo ou inativo.

Após selecionar as opções desejadas para criar o perfil de caixa selecione a opção Salvar. Caso precise editar

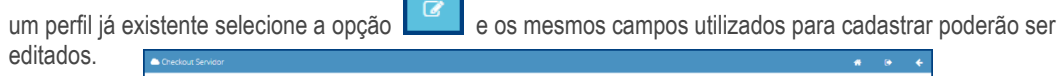

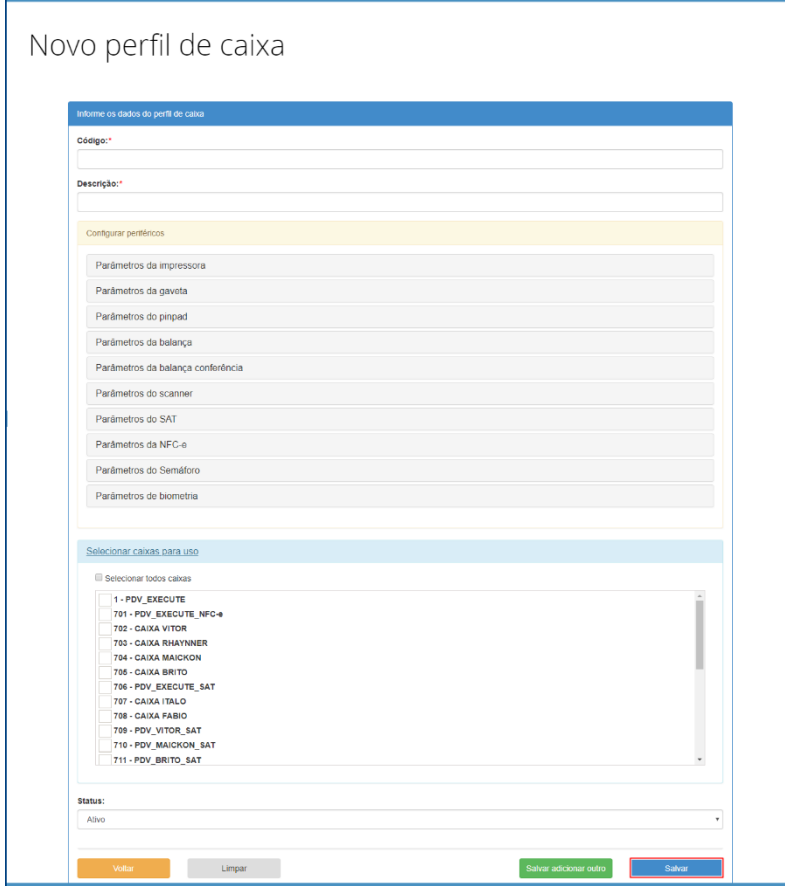

os direitos reservados. - PC Sistemas - v. 1.0 - Data: 26/02/2019

3. Caixas: Essa opção permitirá editar vículos com os caixas já existestes, eles são importados do ERP. No WinThor são criados na rotina 2044 – Cadastrar CheckOut.

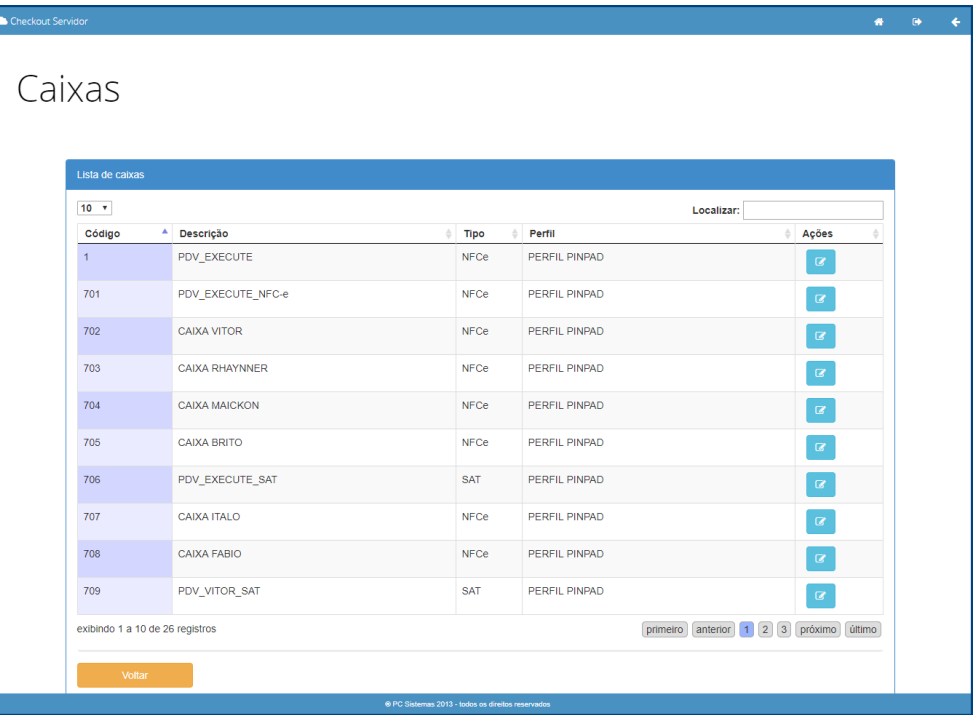

Para editar as informações de um caixa, selecione a opção **de la divida de la caixa desejado**. Será apresentada a tela abaixo, onde será possível editar o perfil do caixa, selecionar o mapeamento de teclas pré cadastrado, o próximo número NFC-e e o tipo de atendimento desse caixa podendo ser checkout, PDV Móvel ou Self Checkout.

Após selecionar as opções desejadas conforme necessidade, selecione a opção Salvar para aplicar as definições realizadas.

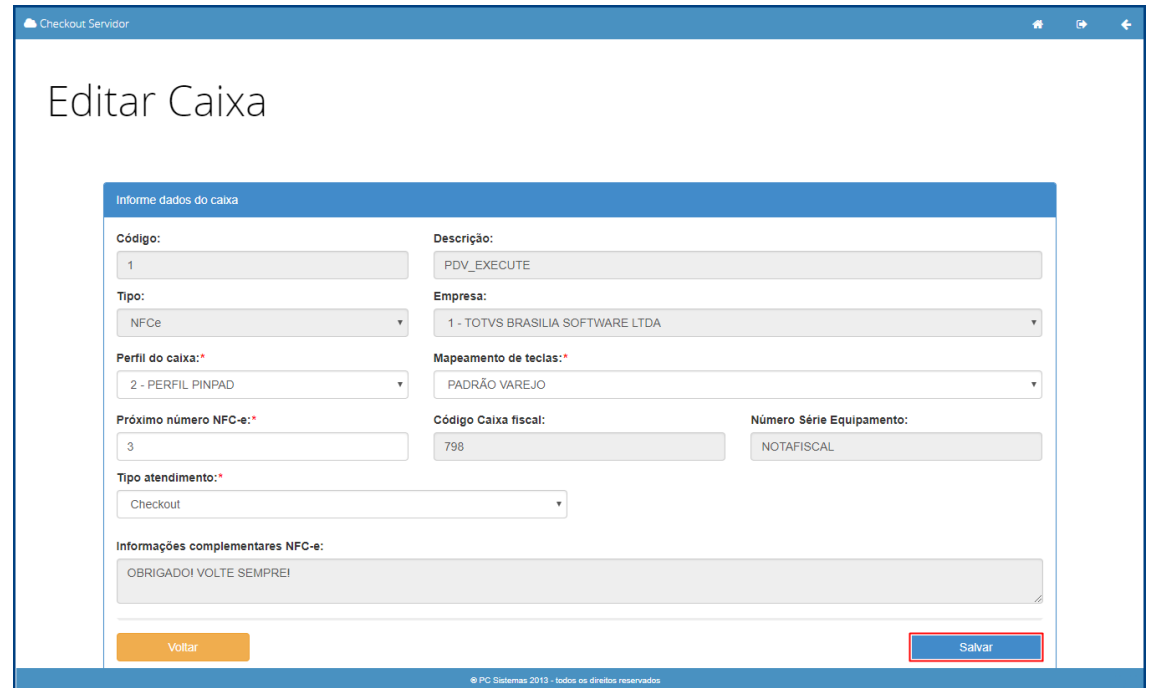

os direitos reservados. - PC Sistemas - v. 1.0 - Data: 26/02/2019

4. Mapeamento de Teclas: Essa opção permite alterar os comandos acionados pelo teclado, editar os perfis já existentes e adicionar novos perfis a serem configurados conforme necessidade.

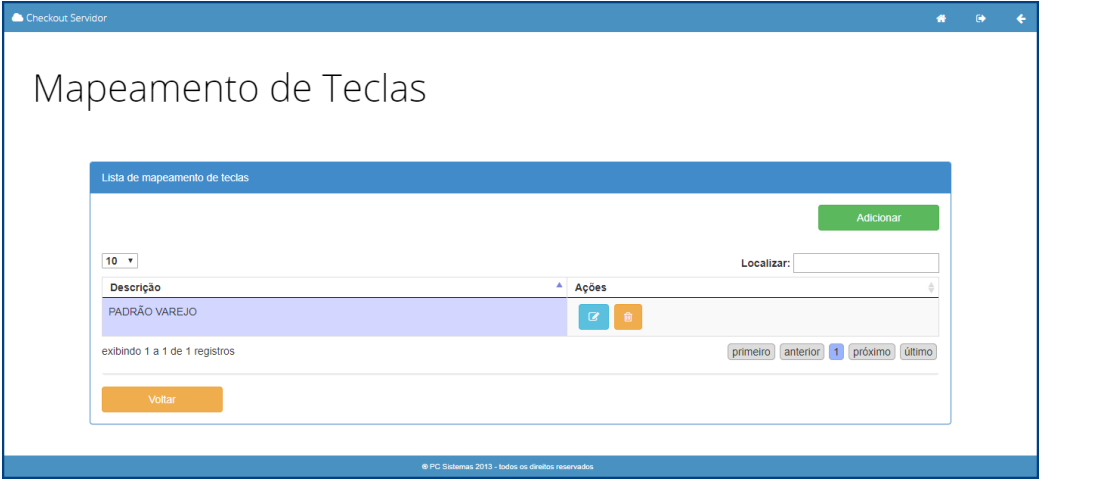

Caso precise editar um perfil de mapeamento já existente selecione a opção **. Casa**. Será apresentada a tela de cadastro para que sejam selecionadas as funções a serem associadas as teclas desejadas.

Para adicionar um novo perfil de mapeamento, selecione a opção **. Adicionar . Será apresentada a tela de cadastro** para que sejam selecionadas as funções a serem associadas as teclas desejadas. Também será possível fazer download de layout e download do GravaPlus.

Selecione o tipo de teclado conforme necessidade, realize a associação de teclas com as funções listadas e após selecione a opção **Salvar** para aplicar as determinações.

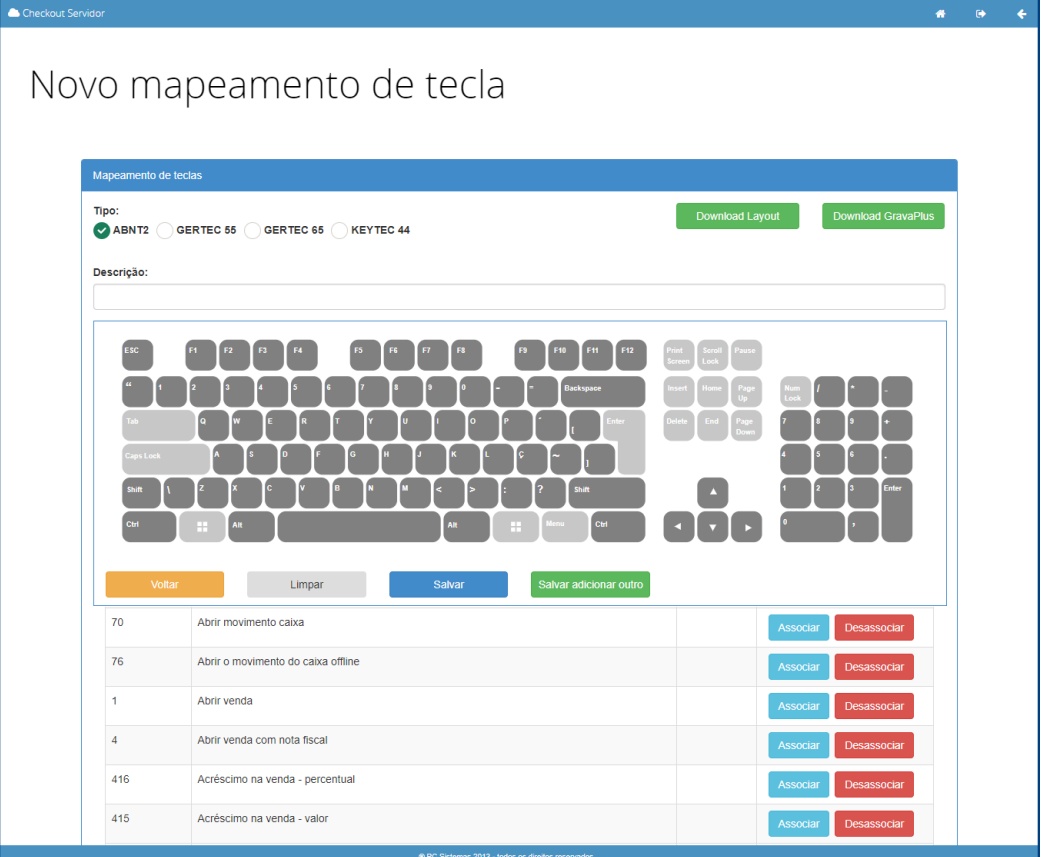

direitos reservados. - PC Sistemas - v. 1.0 - Data: 26/02/2019

5. Funções PDV: Essa opção permitirá habilitar e desabilitar as funções padrão do PDV conforme necessidade.

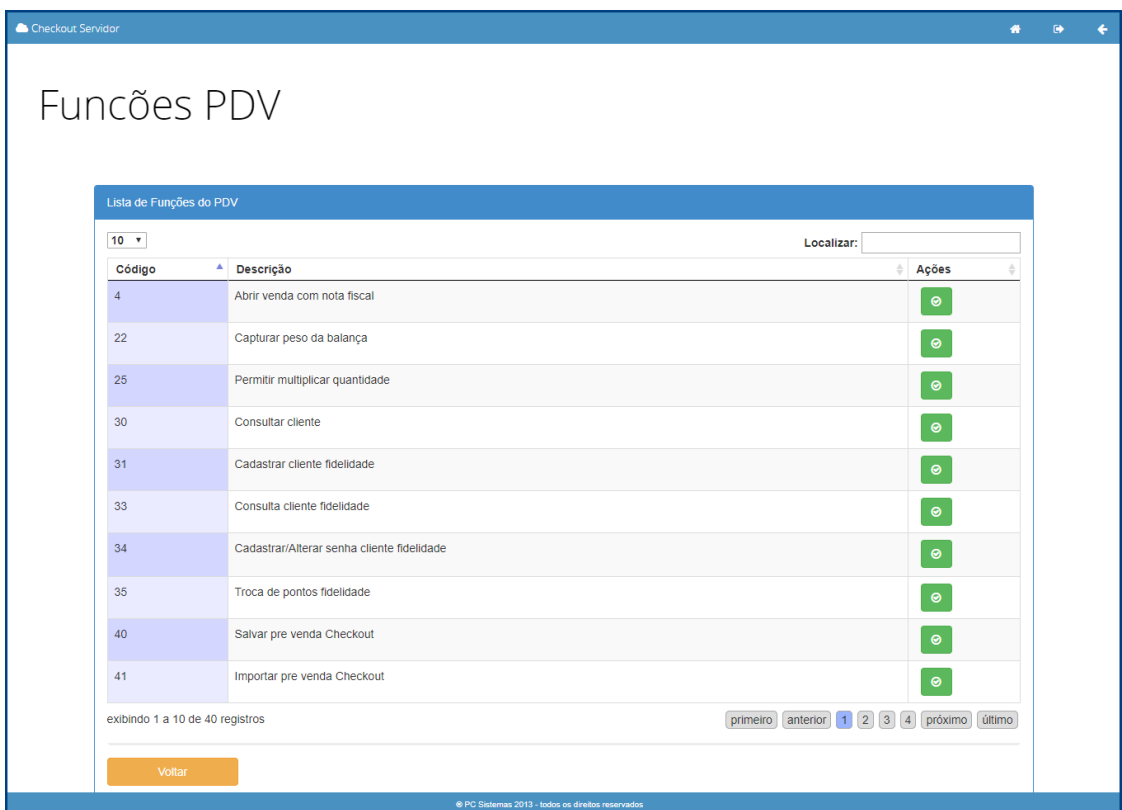

# **Cliente Fidelidade**

No Menu Principal Backoffice, ao selecionar a opção Cadastros, acesse a opção Cliente Fidelidade.

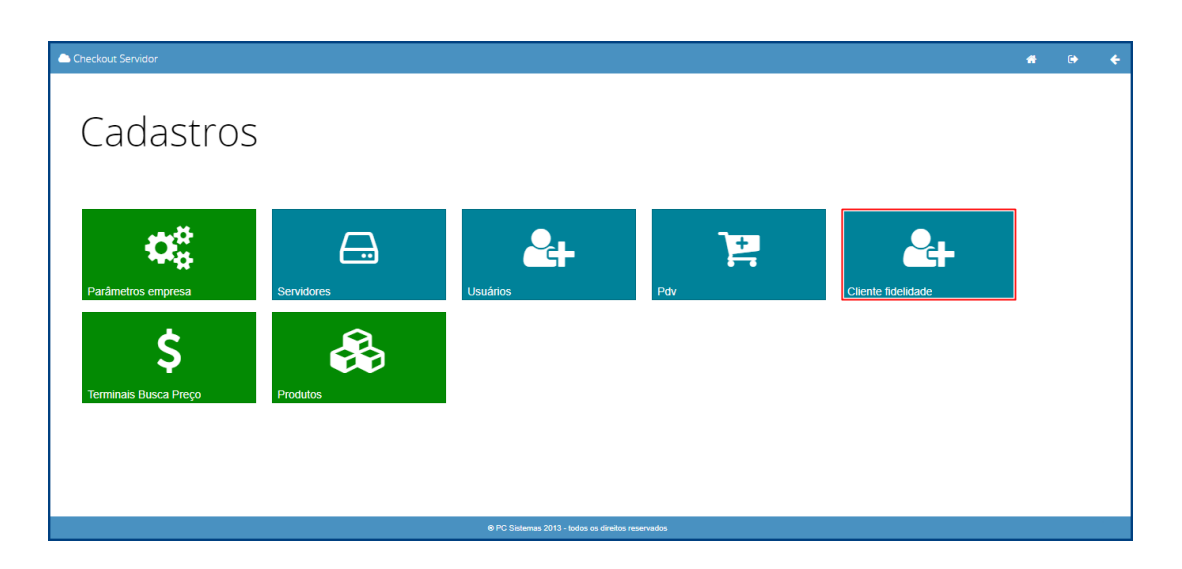

direitos reservados. - PC Sistemas - v. 1.0 - Data: 26/02/2019

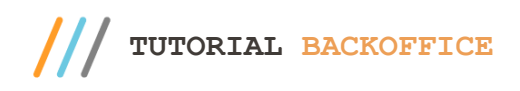

Será apresentada a tela para cadastro de cliente no programa de fidelidade, sendo, o CPF, usuário e nome do cliente, campos de preenchimento obrigatório.

Após realizar o cadastro conforme necessidade, selecione a opção Salvar para aplicar as determinações realizadas.

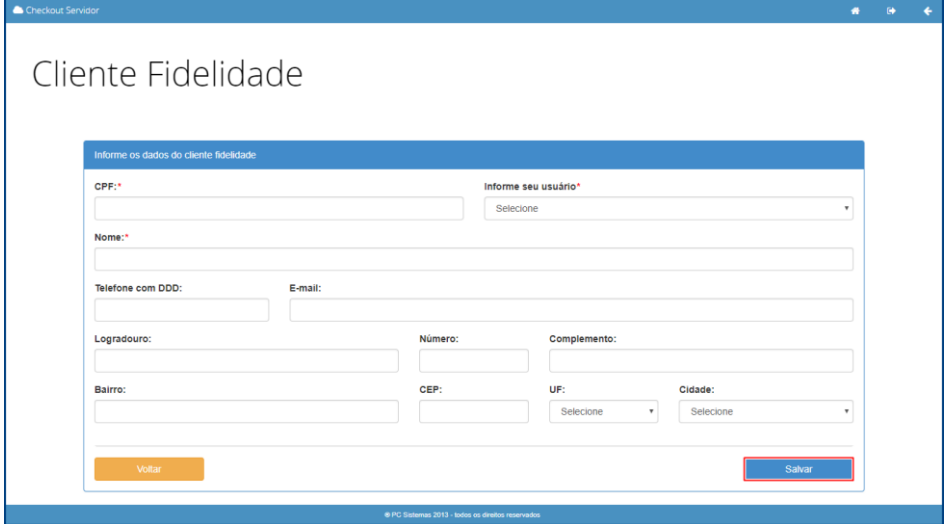

### **Terminais Busca Preço**

No Menu Principal Backoffice, ao selecionar a opção Cadastros, acesse a opção Terminais Busca Preço.

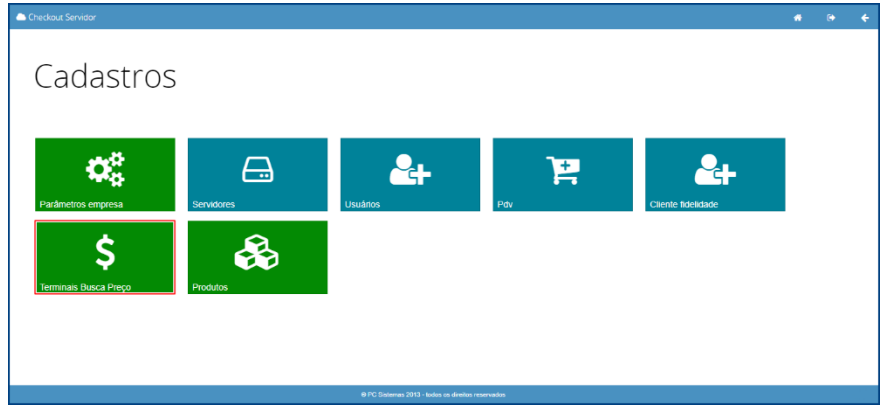

Será apresentada a tela abaixo mostrando a lista de terminais Busca Preço ativos.

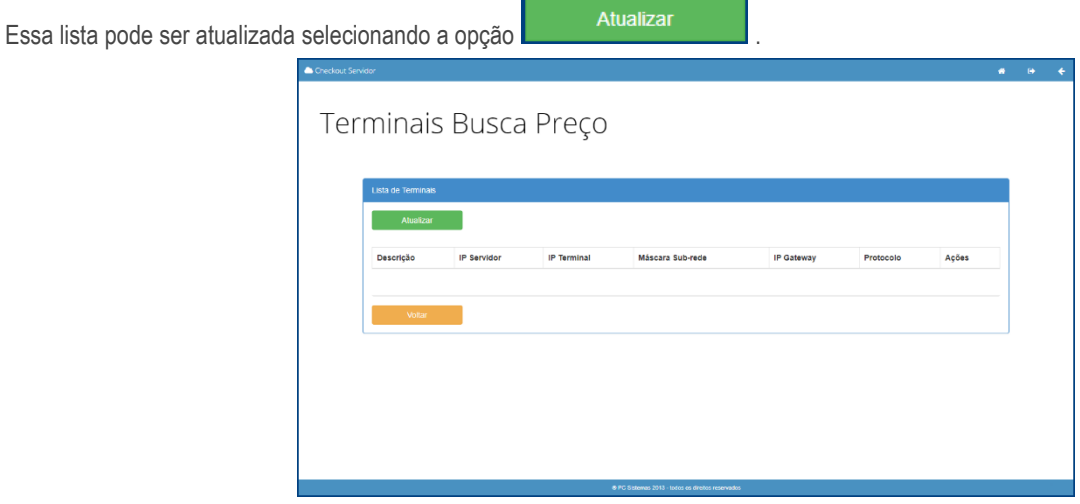

direitos reservados. – PC Sistemas – v. 1.0 - Data: 26/02/2019

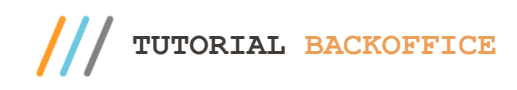

### **Produtos**

ä Cadastros  $\alpha_{\rm s}^{\rm a}$  $<sup>2</sup>$ </sup> ⊟ g  $\mathbf{Q}_{\mathbf{L}}$ Ś ♧

No Menu Principal Backoffice, ao selecionar a opção Cadastros, acesse a opção Produtos.

Será apresentada a tela abaixo onde será possível escolher entre os campos Produtos, Grupos e Agrupamentos.

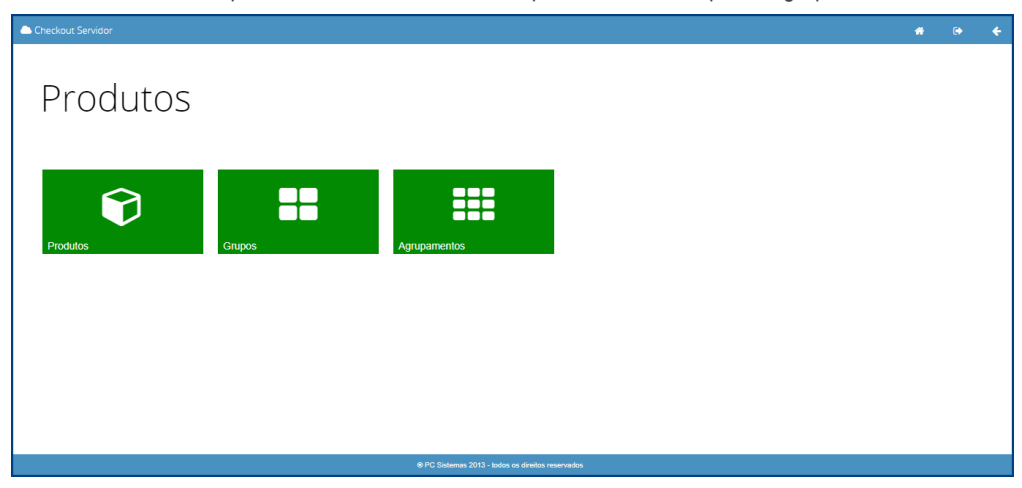

1. Produtos: Ao selecionar essa opção, será apresentada a tela de produtos cadastrados e nela será possível adicionar um novo produto ao cadastro, editar algum item existente ou excluir um item conforme necessidade.

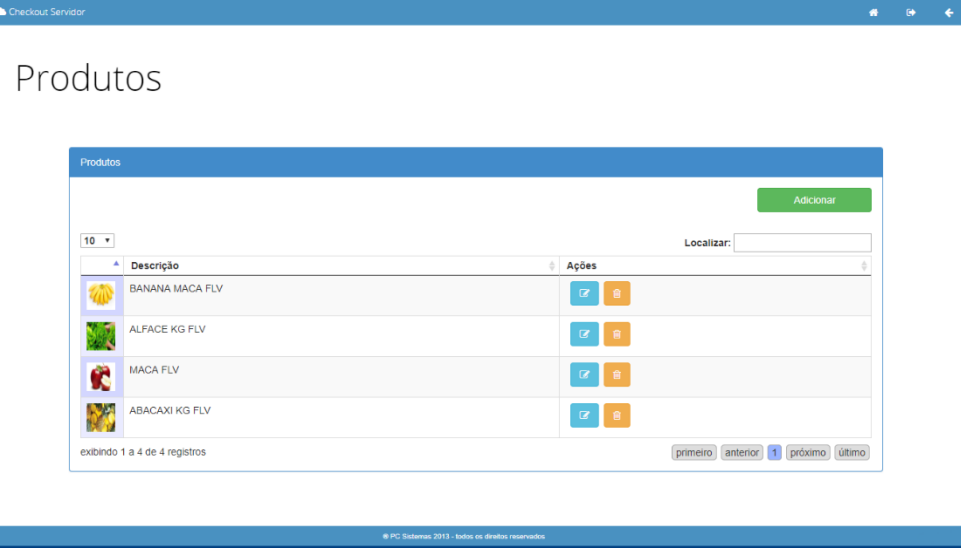

© Todos os direitos reservados. – PC Sistemas – v. 1.0 - Data: 26/02/2019

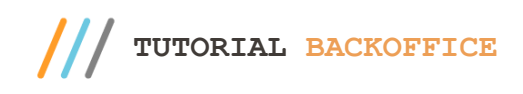

Selecionando a opção **de postivel incluir um** novo produto no cadastro, será apresentada a tela abaixo onde deve-se informar o código de barras ou descrição do produto para selecioná-lo dentre a lista apresentada e em seguida pressionar o botão **Selecionar**.

Após selecionar o produto desejado será possível incluir o rótulo, será permitido anexar imagem ao produto. Após todas as configurações realizadas selecione a opção **Salvar** para aplicar as determinações desejadas.

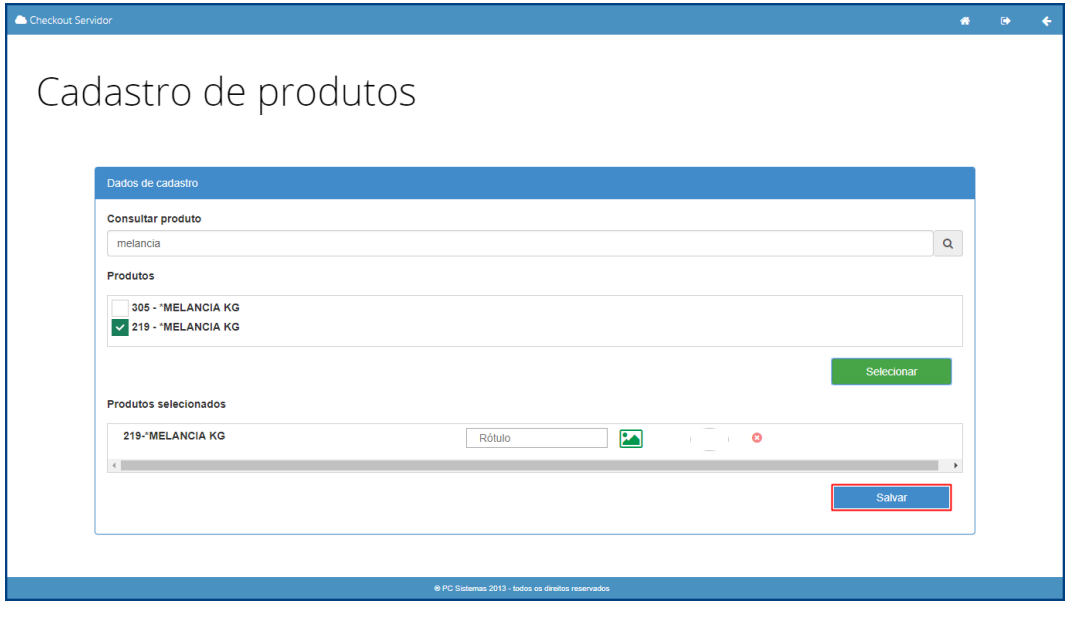

Para editar um produto previamente cadastrado selecione a opção e será apresentada a tela abaixo, será permitido alterar o rotulo e/ou imagem do produto. Após realizar edição do produto selecione a opção **Salvar** para aplicar as determinações desejadas.

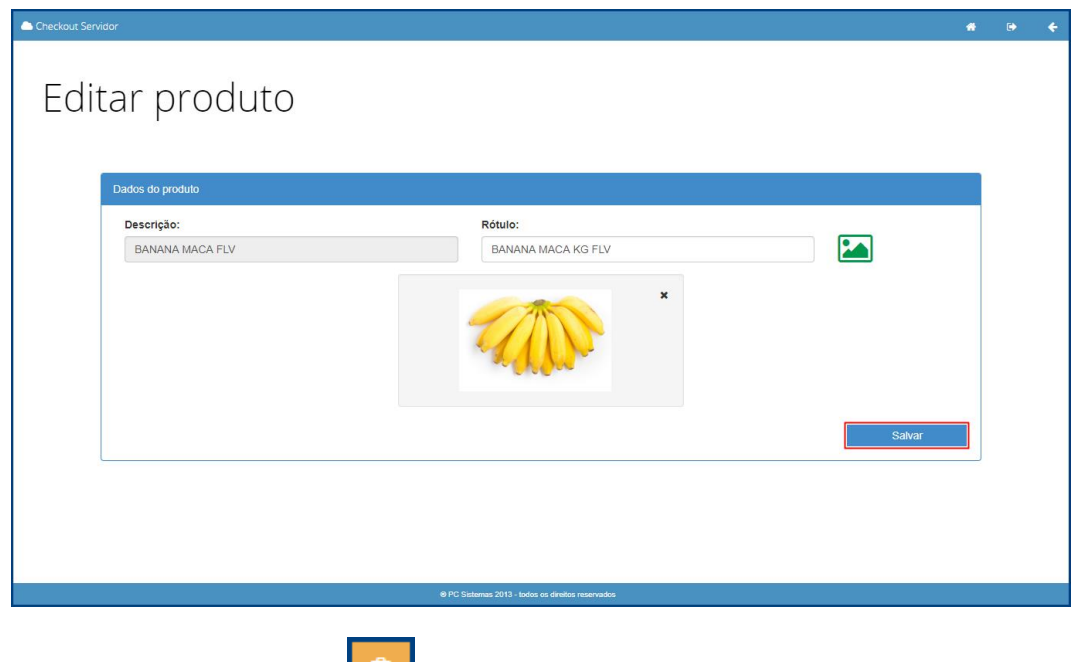

Para remover um produto selecione a opção

direitos reservados. – PC Sistemas – v. 1.0 - Data: 26/02/2019

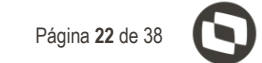

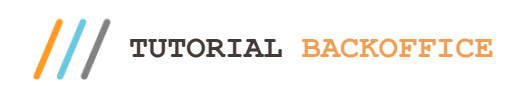

2. Grupos: Ao selecionar essa opção, será apresentada a lista de grupos de produtos cadastrados e nela será possível editar, excluir e adicionar um novo cadastro de grupo conforme necessidade.

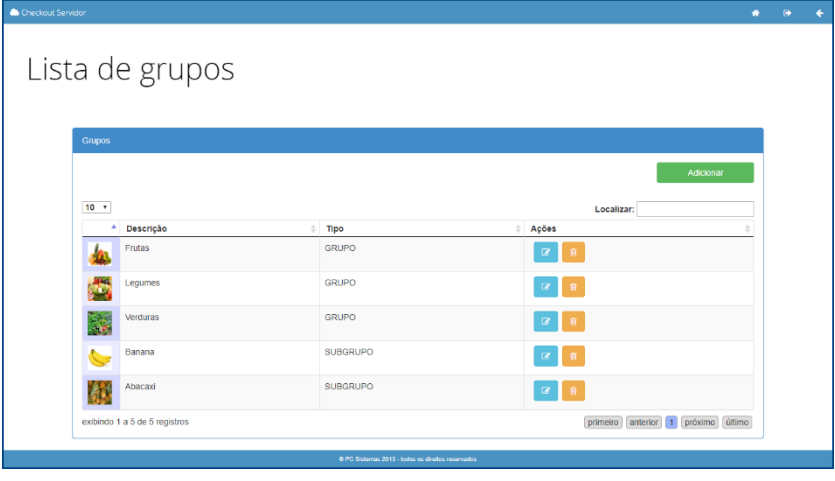

Selecionando a opção **de possível incluir um novo grupo no cadastro**, será apresentada a tela abaixo onde deve-se informar o tipo do grupo e a descrição, também será possível incluir uma imagem e em seguida pressionar o botão **Salvar** para aplicar as determinações realizadas.

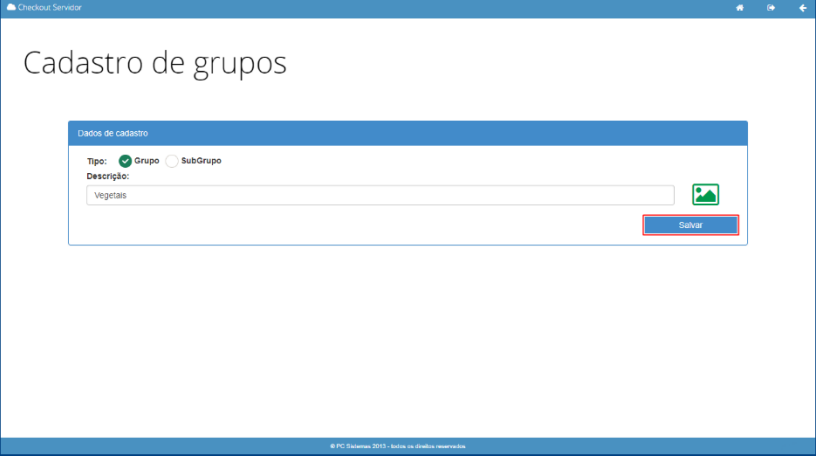

Para editar um grupo previamente cadastrado selecione a opção **e será apresentada a tela abaixo**, será permitido alterar o tipo e descrição do grupo bem como a imagem. Após realizar edição do grupo selecione a opção **Salvar** para aplicar as determinações desejadas

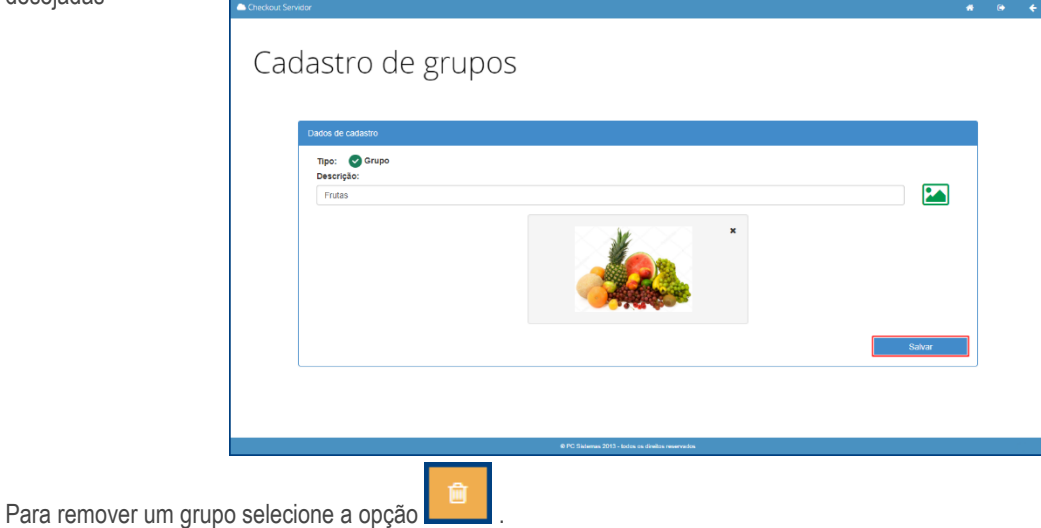

direitos reservados. - PC Sistemas - v. 1.0 - Data: 26/02/2019

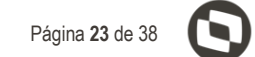

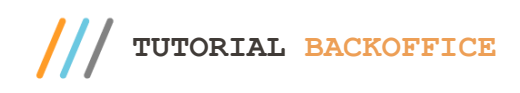

3. Agrupamentos: Ao selecionar essa opção, será apresentada a listagem do agrupamento de produtos, eles poderão ser editados conforme necessidade.

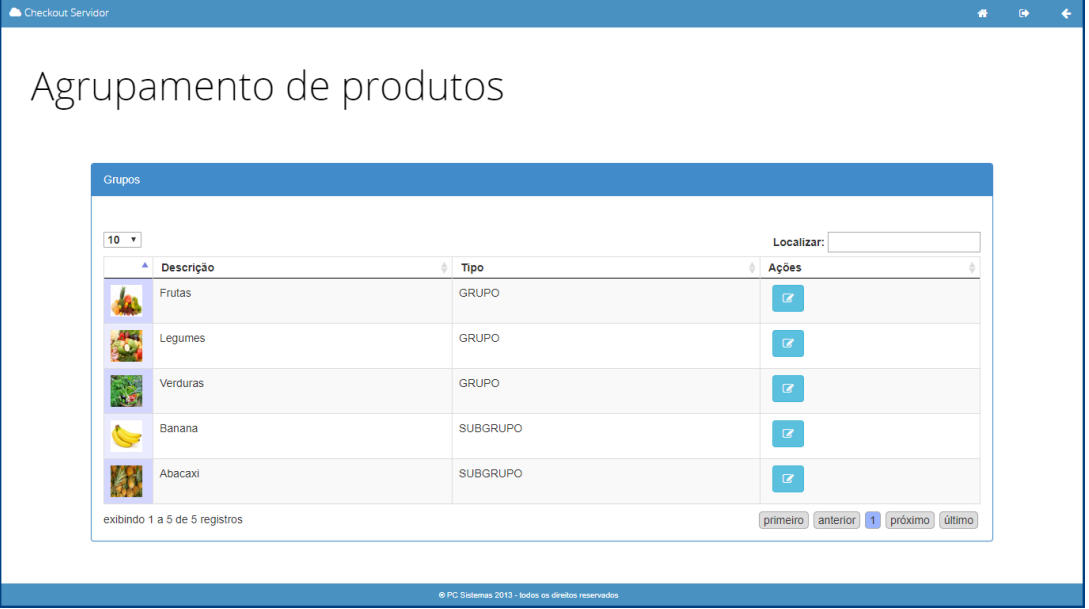

Para editar um agrupamento previamente cadastradro selecione a opção e será apresentada a tela abaixo, será permitido incluir produtos no agrupamento conforme necessidade. Após realizar as alterações necessárias, selecione a opção **Salvar** para aplicar as determinações desejadas.

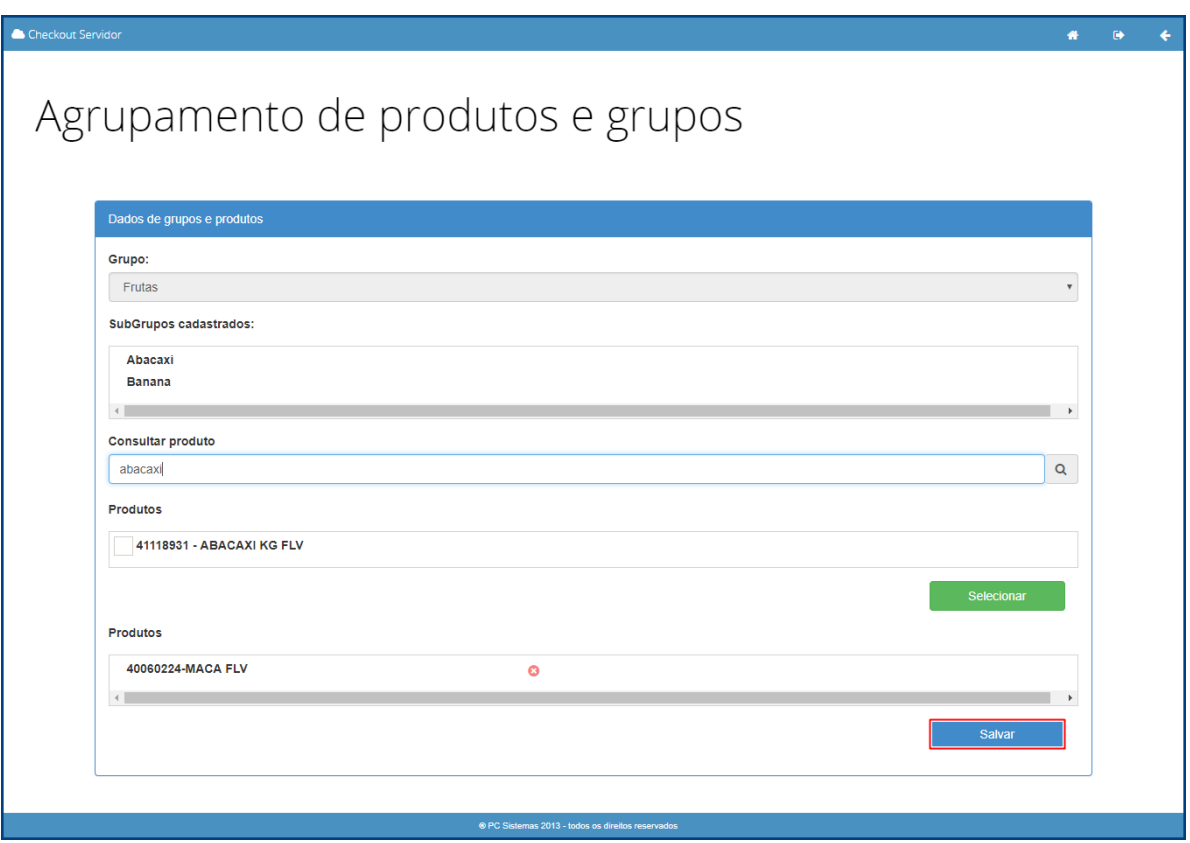

dos os direitos reservados. - PC Sistemas - v. 1.0 - Data: 26/02/2019

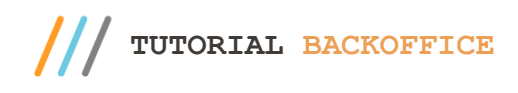

# **4. Serviços**

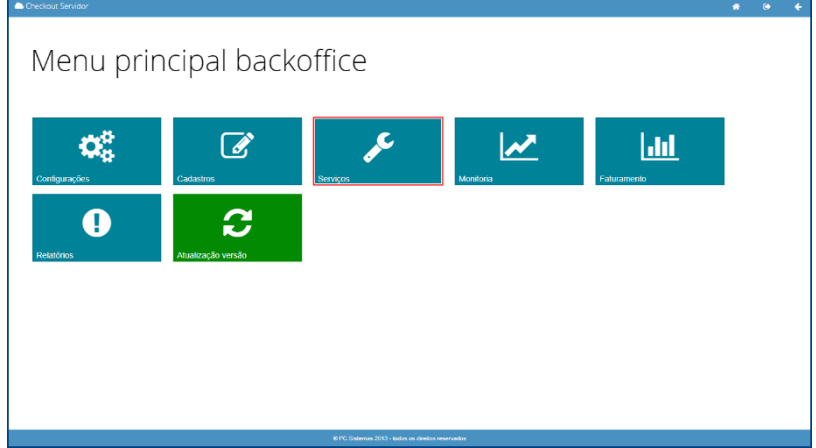

Na tela inicial do Menu Principal Backoffice será possível acessar o campo **Serviços** conforme tela abaixo.

Ao selecionar a opção Serviços será possível selecionar entre as opções: **Envio Danfe, Manutenção, Inutilização Séries NFC-e, Movimentos ou Download Arquivos Distribuição**.

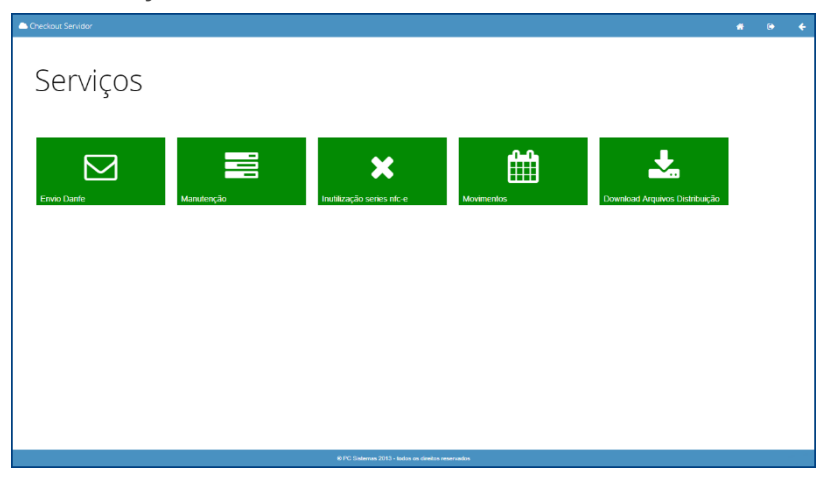

### **Envio Danfe**

Essa opção permitirá realizar o envio de DANFE informando o número do cupom NFC-e, o caixa e o e-mail.

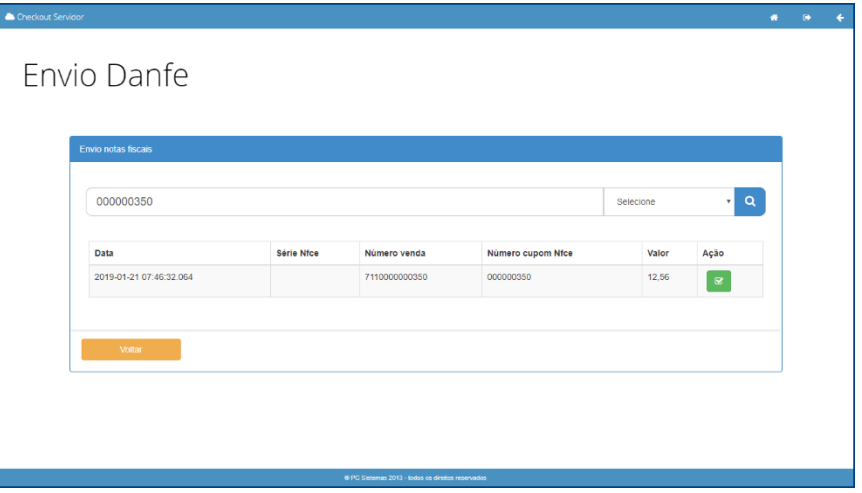

os direitos reservados. - PC Sistemas - v. 1.0 - Data: 26/02/2019

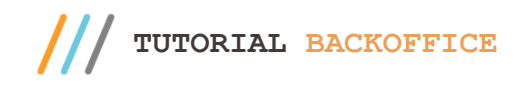

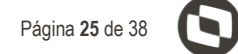

arquivo, em seguida, selecione a opção **Enviar**.

Para realizar o envio de DANFE selecione a opção . Será apresentada a tela abaixo onde deverá ser informado o e-mail para direcionar o

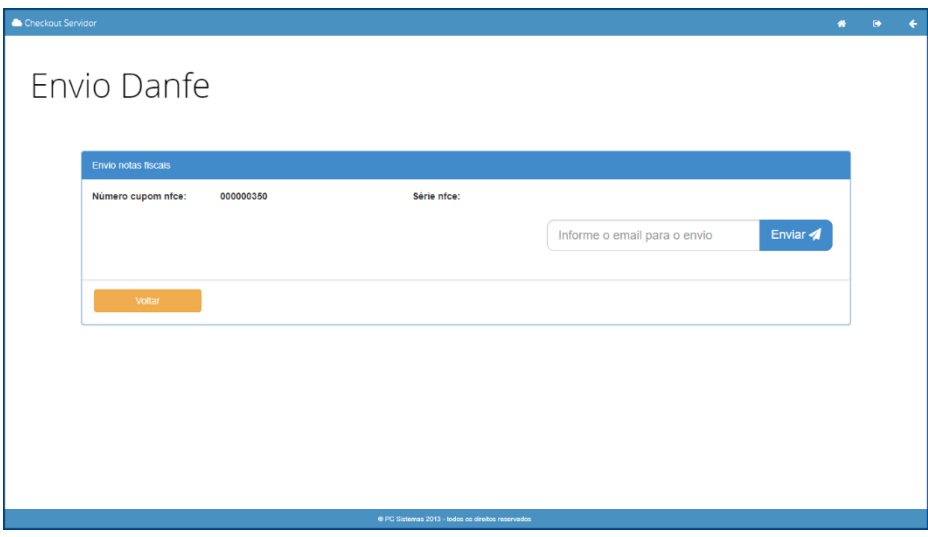

### **Manutenção**

Essa opção permitirá adicionar e editar tarefas de manutenção para os checkouts conforme tela abaixo.

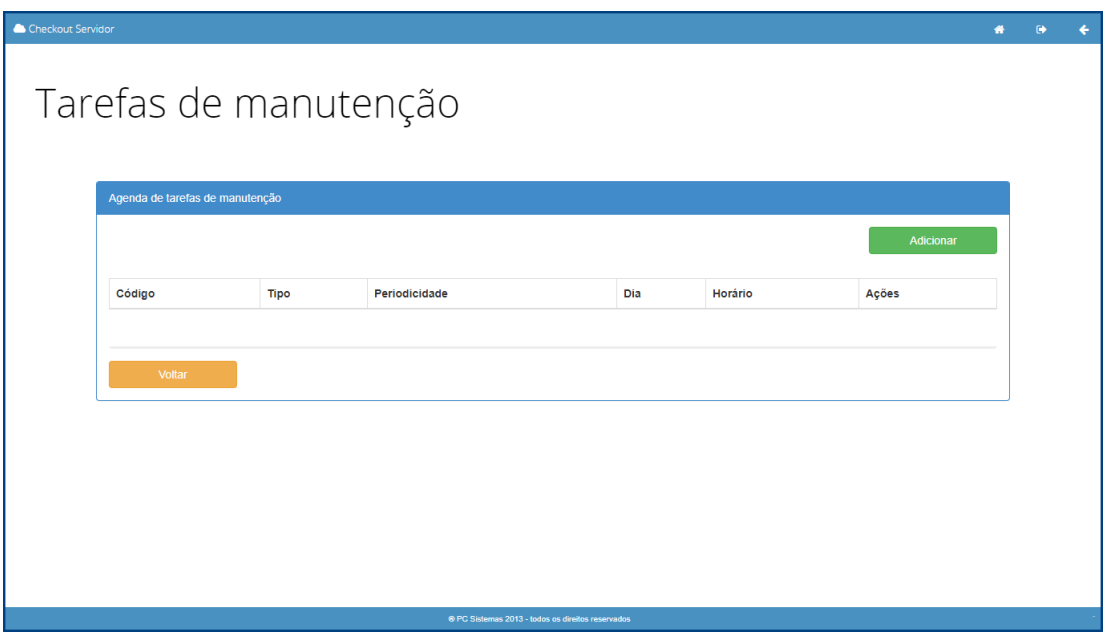

direitos reservados. – PC Sistemas – v. 1.0 - Data: 26/02/2019

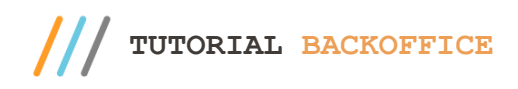

Informe o cógido, tipo de manutenção, a periodicidade, data e horário para a tarefa conforme necessidade. Após configurar selecione a opção **Salvar** para aplicar as determinações desejadas.

Em caso de backup do banco postgres será preciso informar o caminho do arquivo para backup.

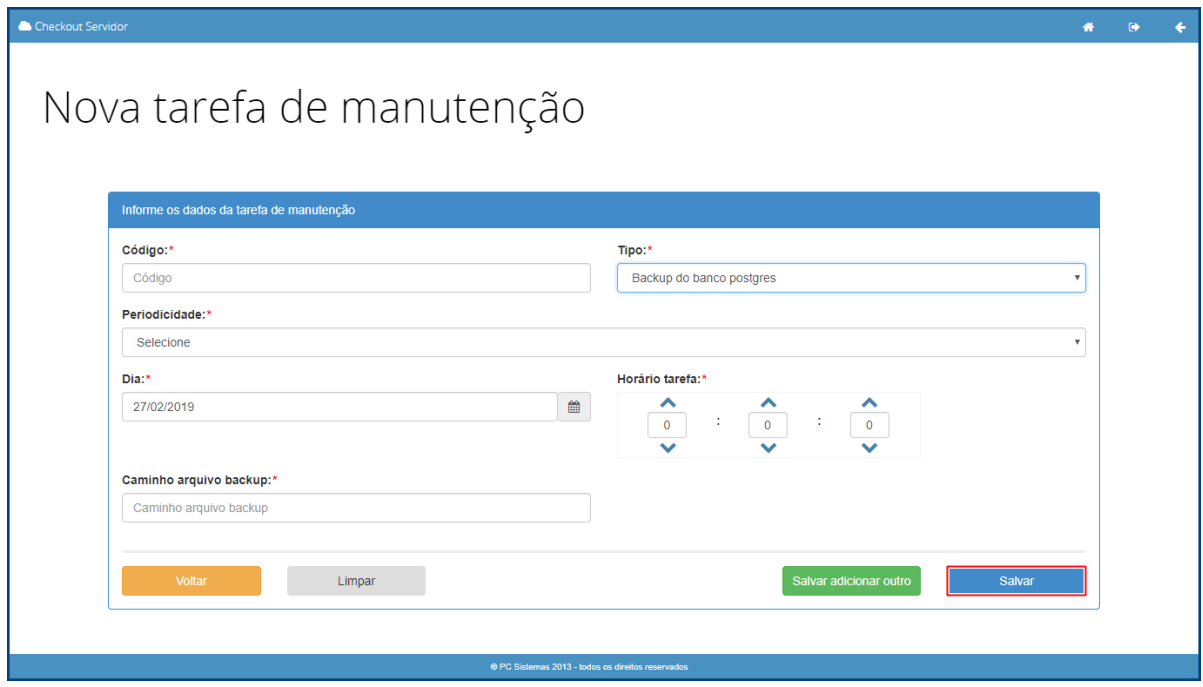

### **Inutilização Séries NFC-e**

Essa opção permitirá inutilizar séries NFC-e previamente emitidas conforme a necessidade, será apresentada a tela abaixo onde, deve-se selecionar a opção **para inutilizar** a nota.

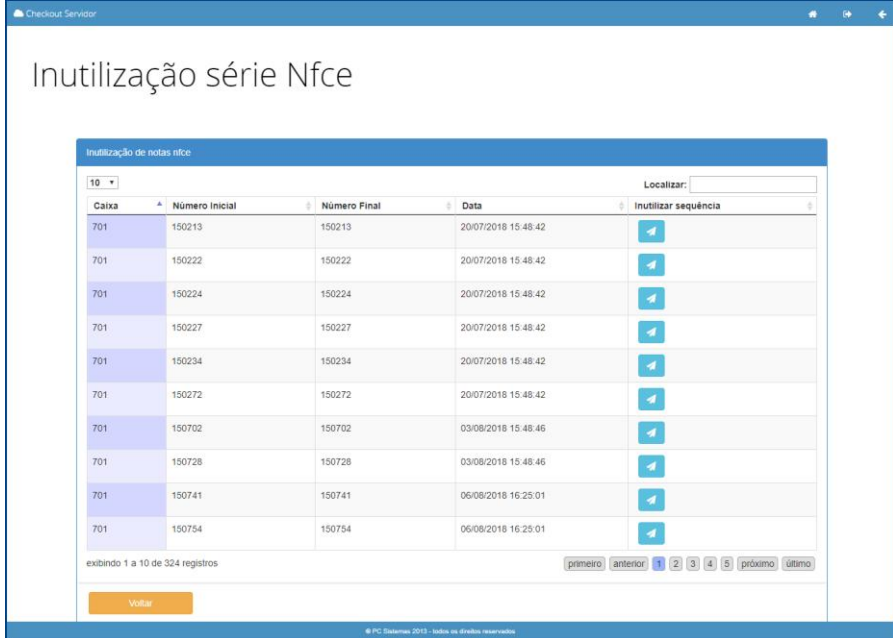

direitos reservados. – PC Sistemas – v. 1.0 - Data: 26/02/2019

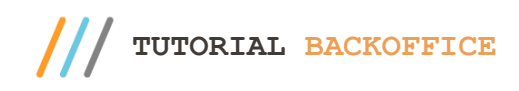

### **Movimentos**

Movimentos

Essa opção permitirá realizar o controle de movimento de operador e caixa selecionando as respectivas opções.

1. Movimentos de Operador: Essa opção permitirá consultar o movimento dos operadores cadastrados conforme necessidade, também será

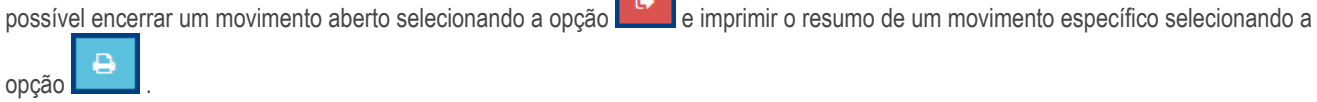

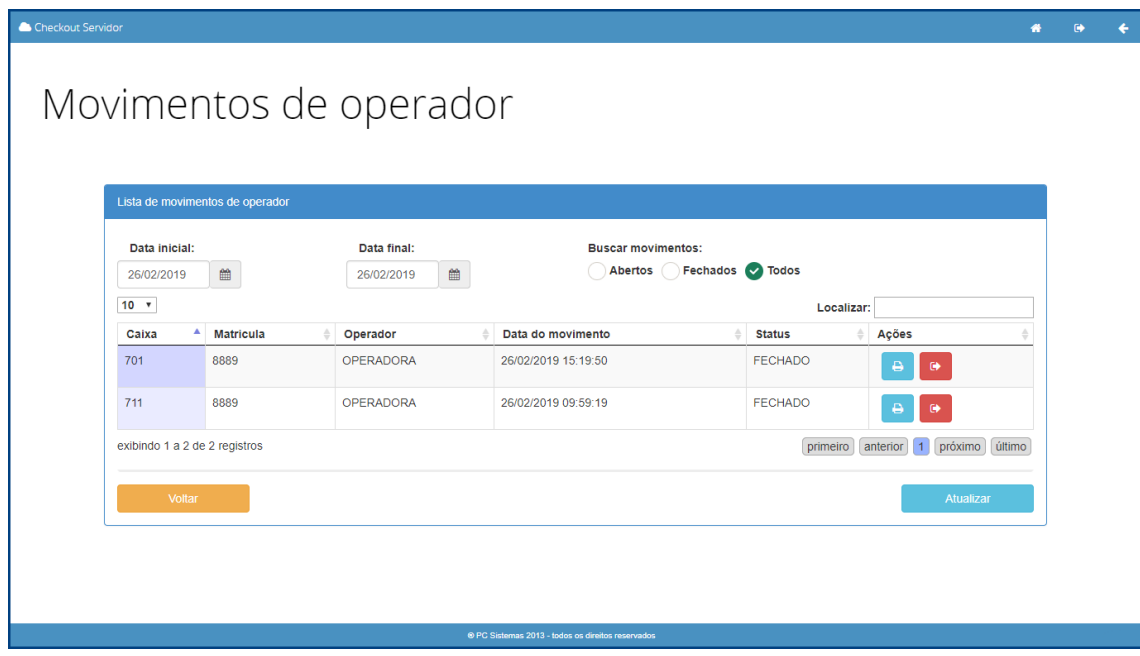

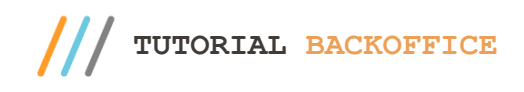

.

2. Movimentos de Caixa: Essa opção permitirá consultar o movimento dos caixas cadastrados conforme necessidade, também será possível

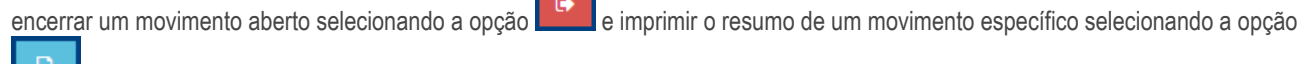

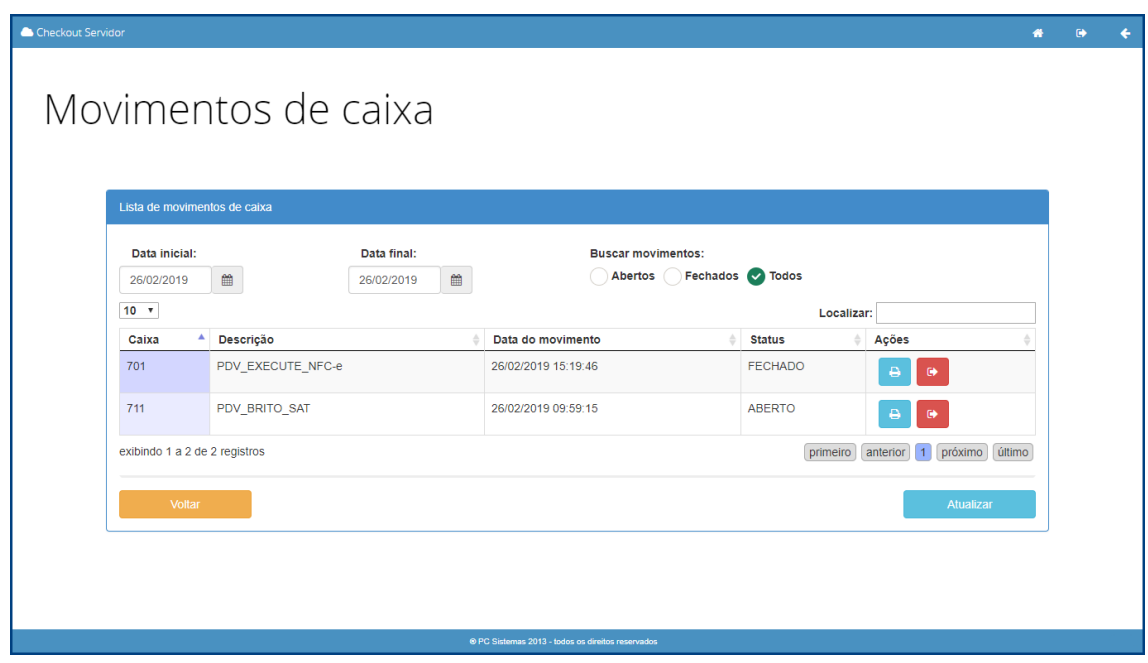

#### **Download Arquivos Distribuição**

Essa opção permitirá realizar o download dos arquivos de vendas que constam no servidor, esses arquivos são mantidos por 5 anos de acordo com a legislação vigente e caso seja necessário é possível baixa-los para o computador. Esses arquivos também podem ser utilizados para envio à contabilidade em caso de ser terceirizada para integração das informações e cumprimento das obrigatoriedades impostas.

O download pode ser feito através da opção

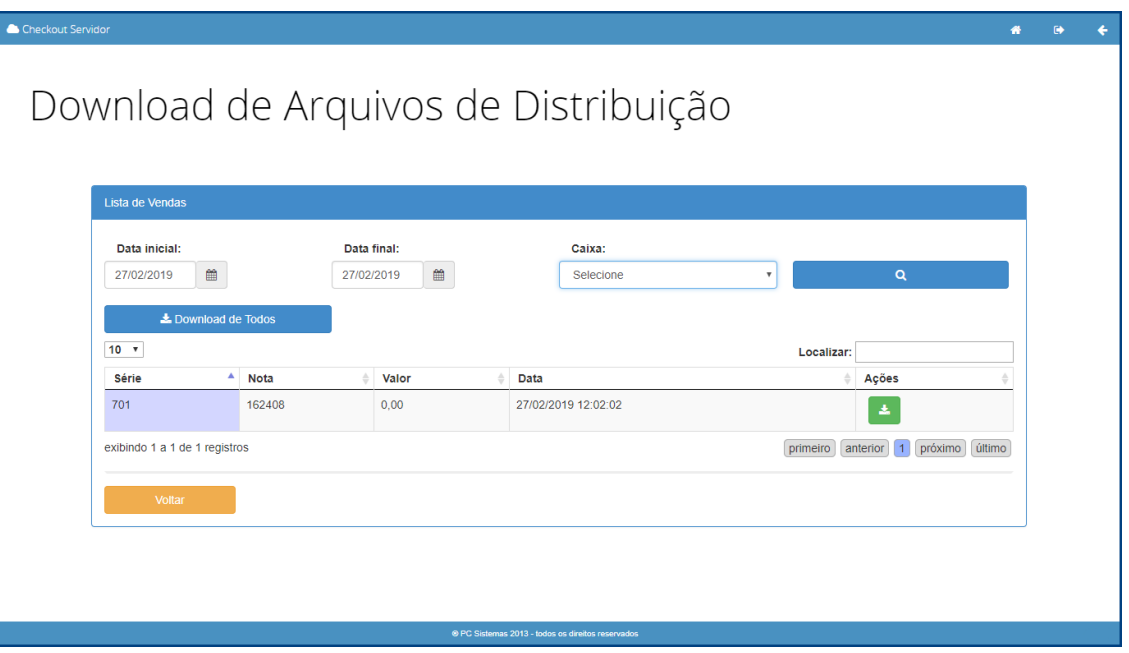

© Todos os direitos reservados. – PC Sistemas – v. 1.0 - Data: 26/02/2019

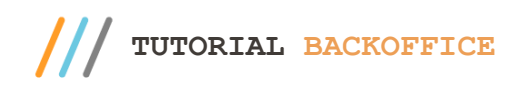

# **5. Monitoria**

Menu principal backoffice  $\epsilon$  $\mathbf{Q}_0^0$  $\overrightarrow{a}$  $|$  and  $\boldsymbol{\mathcal{N}}$  $\bullet$ C

Na tela inicial do Menu Principal Backoffice será possível acessar o campo **Monitoria** conforme tela abaixo.

Ao selecionar a opção Monitoria, será possível escolher entre os campos **Lançamentos Pendentes** e **Vendas**.

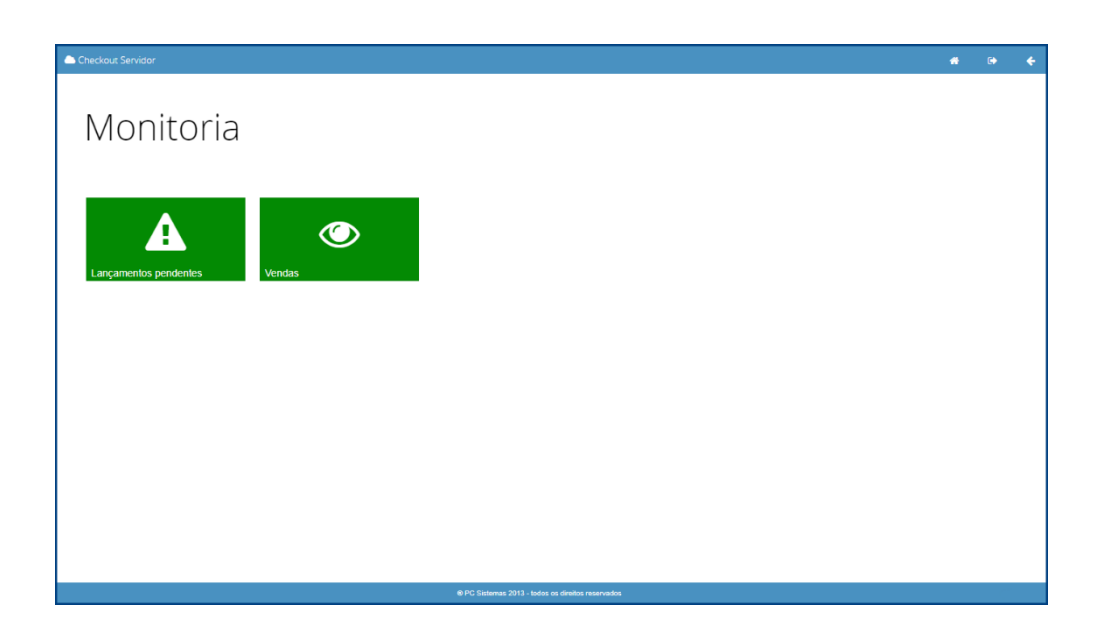

direitos reservados. - PC Sistemas - v. 1.0 - Data: 26/02/2019

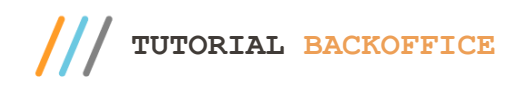

#### **Lançamentos Pendentes**

Essa opção permite enviar faturamentos pendentes, salvar os registros pendentes no banco de dados e pesquisar e processar notas fiscais em contingência.

1. Enviar Faturamento: Para enviar um faturamento escolha um dentre a lista e em seguida selecione a opção

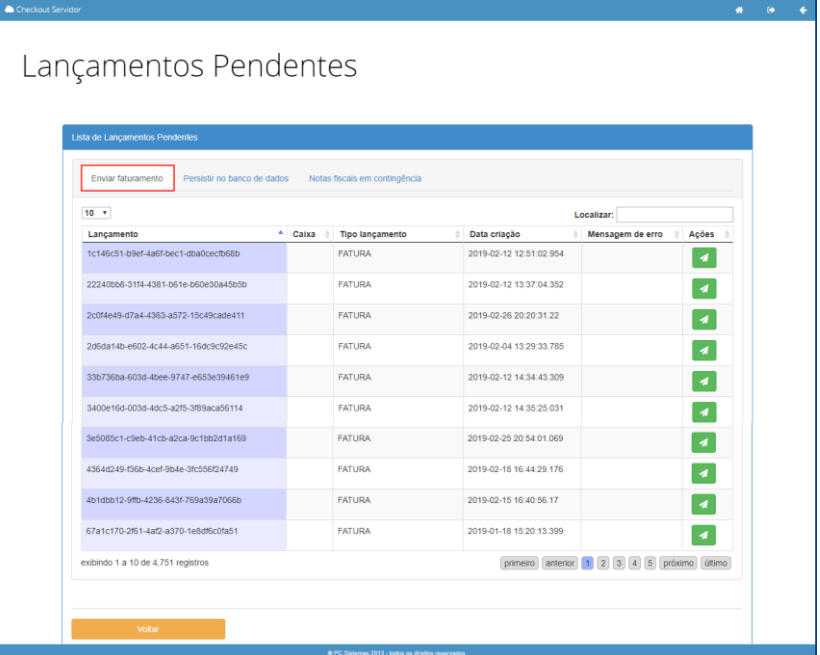

2. Persistir no Banco de Dados: Essa função permite convergir os lançamentos das vendas realizadas com os dados do servidor e mostra uma lista com as informações do resultado onde é possível identificar ID, nome, data de lançamento e mensagem de erro apresentada.

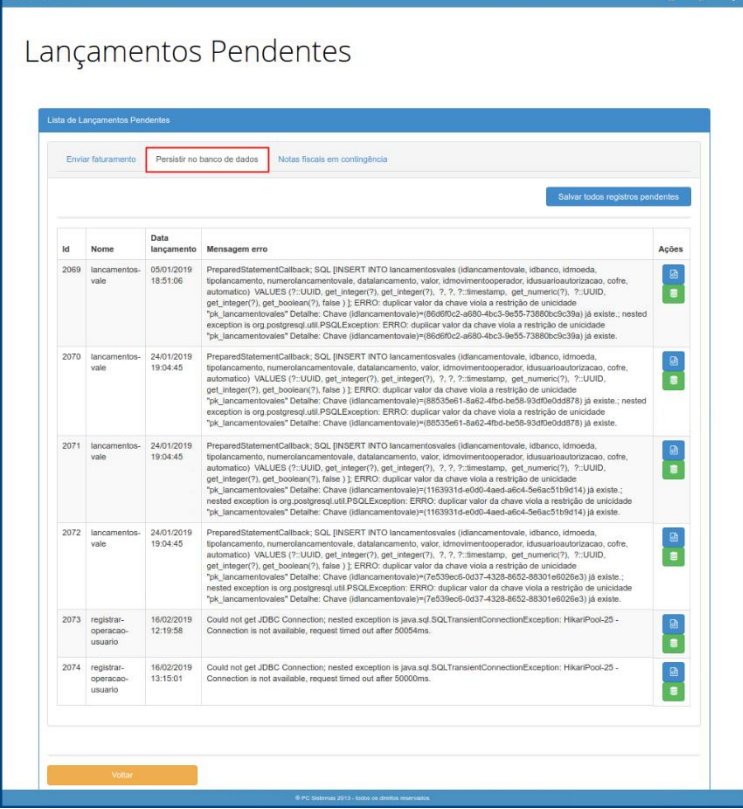

os direitos reservados. - PC Sistemas - v. 1.0 - Data: 26/02/2019

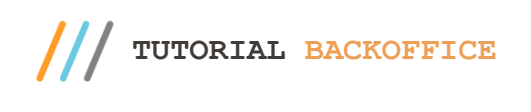

Para visualizar o lançamento desejado selecione a opção **. Godine de la para salvar o lançamento desejado selecione a opção**  $\overline{\phantom{a}}$ 

3. Notas Fiscais em Contingência: Essa opção listará as notas fiscais emitidas em contingência e permitirá processar todos esses arquivos. Há a opção de exibir notas rejeitadas por consumo indevido marcando a flag disponível, também é

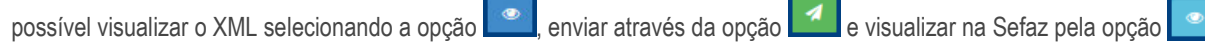

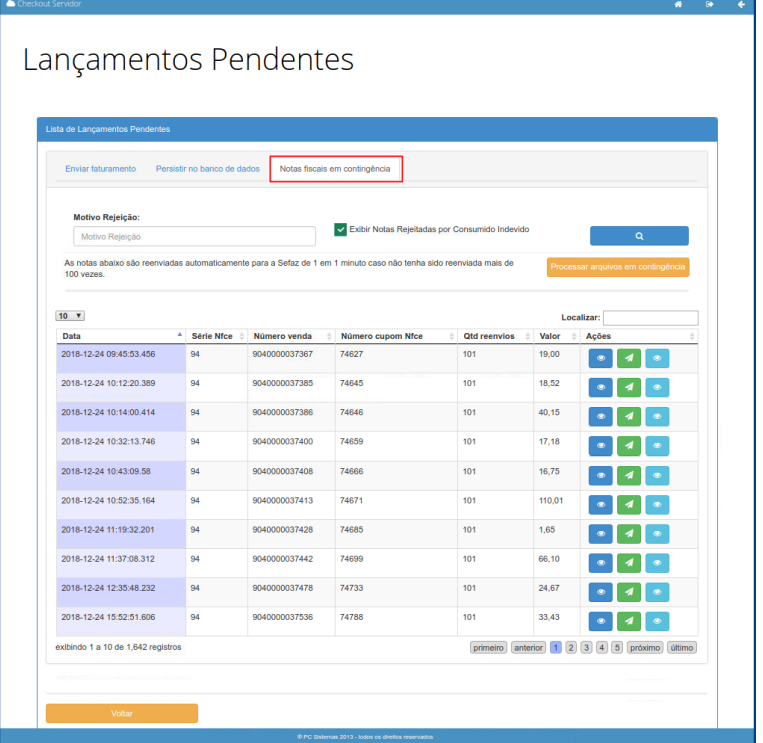

### **Vendas**

Essa opção permite realizar o monitoramento detalhado das vendas em cada checkout.

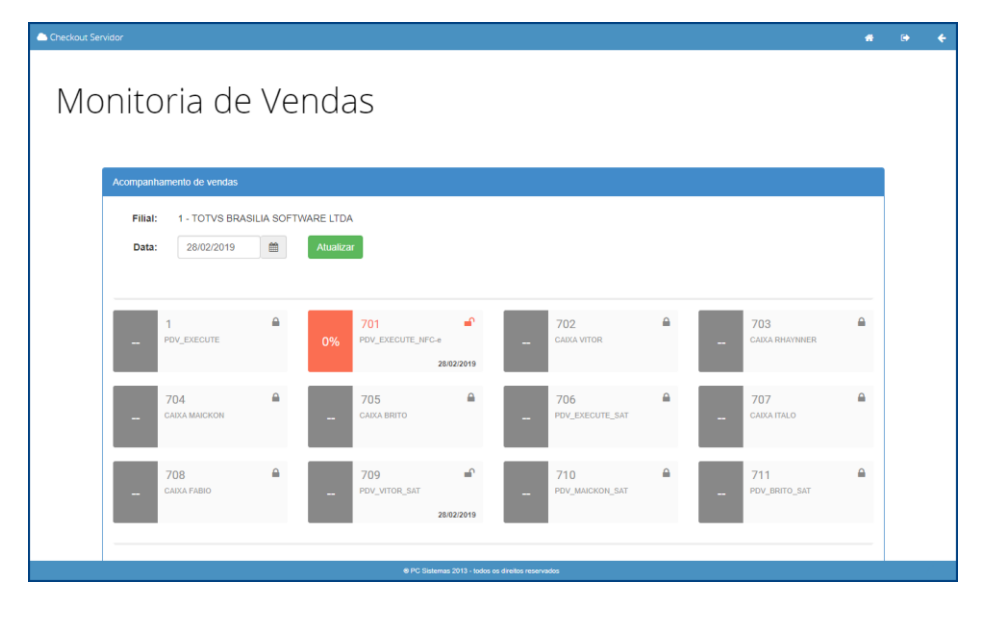

dos os direitos reservados. - PC Sistemas - v. 1.0 - Data: 26/02/2019

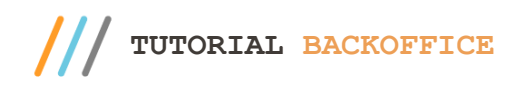

Ao escolher um dos caixas disponíveis será possível visualizar em detalhe as informações de vendas, vendas em contingência, recargas, cancelamentos, sangrias e suprimentos realizados.

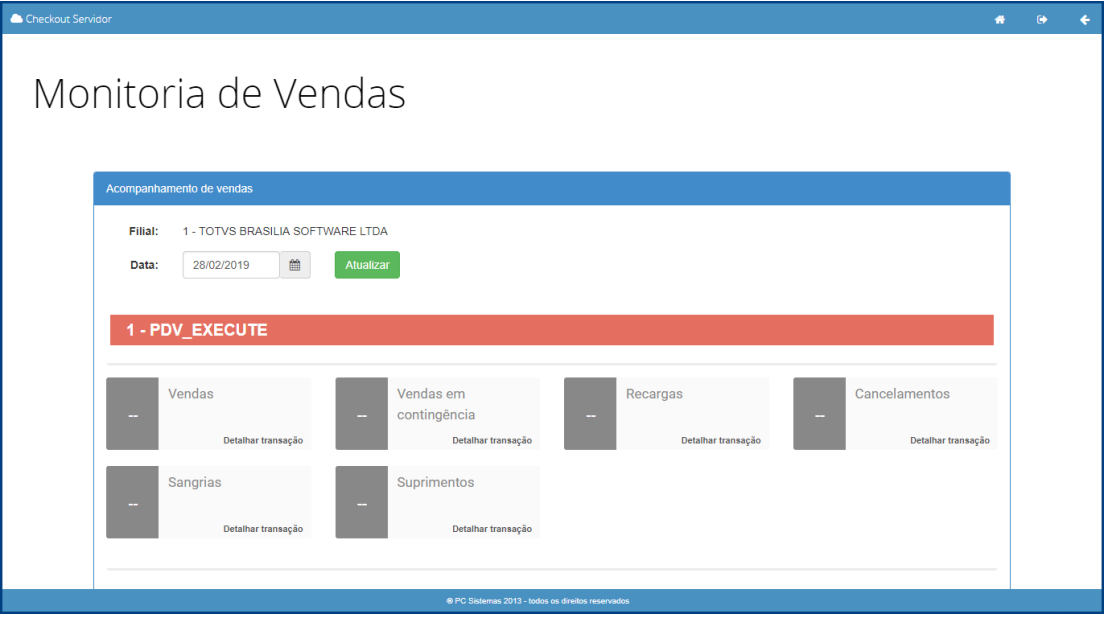

Selecionando a opção, será apresentada a tela com a listagem das informações onde será possível exibir divergências e enviar todos para faturamento.

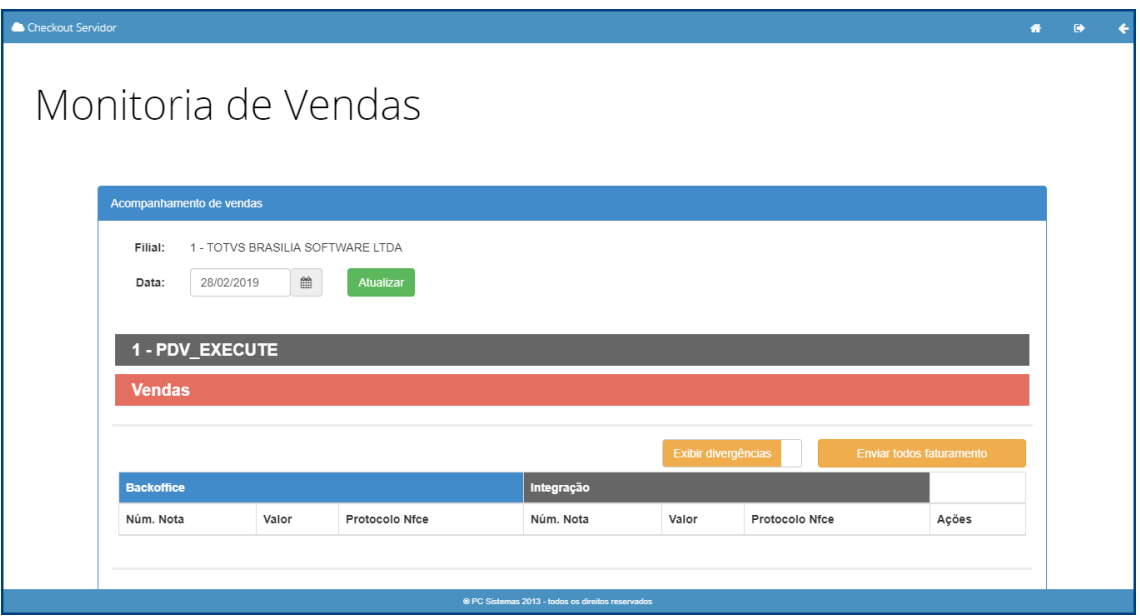

direitos reservados. - PC Sistemas - v. 1.0 - Data: 26/02/2019

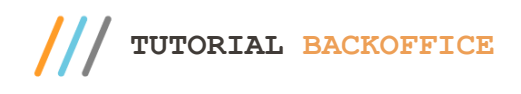

### **6. Faturamento**

Na tela inicial do Menu Principal Backoffice será possível acessar o campo **Faturamento** conforme tela abaixo.

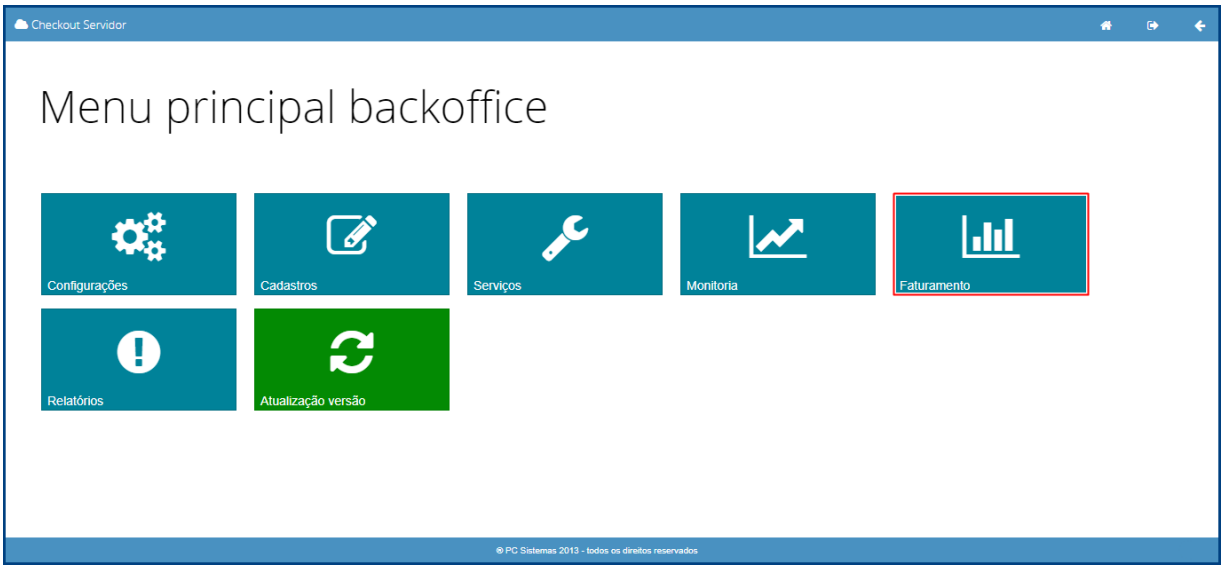

Ao selecionar a opção Faturamento será apresentada a tela para escolher os filtros de visualização onde deverá ser informada a filial e período de busca para prosseguir.

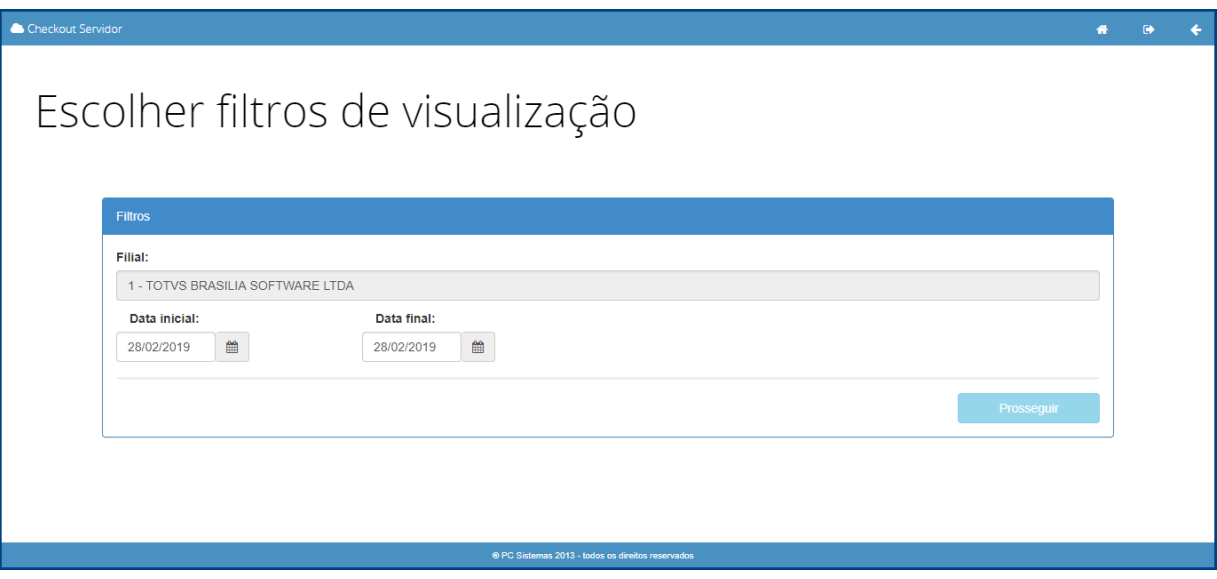

direitos reservados. – PC Sistemas – v. 1.0 - Data: 26/02/2019

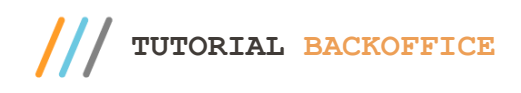

Após realizar o preenchimento será apresentado o relatório com as informações do faturamento e será possível imprimir conforme necessidade.

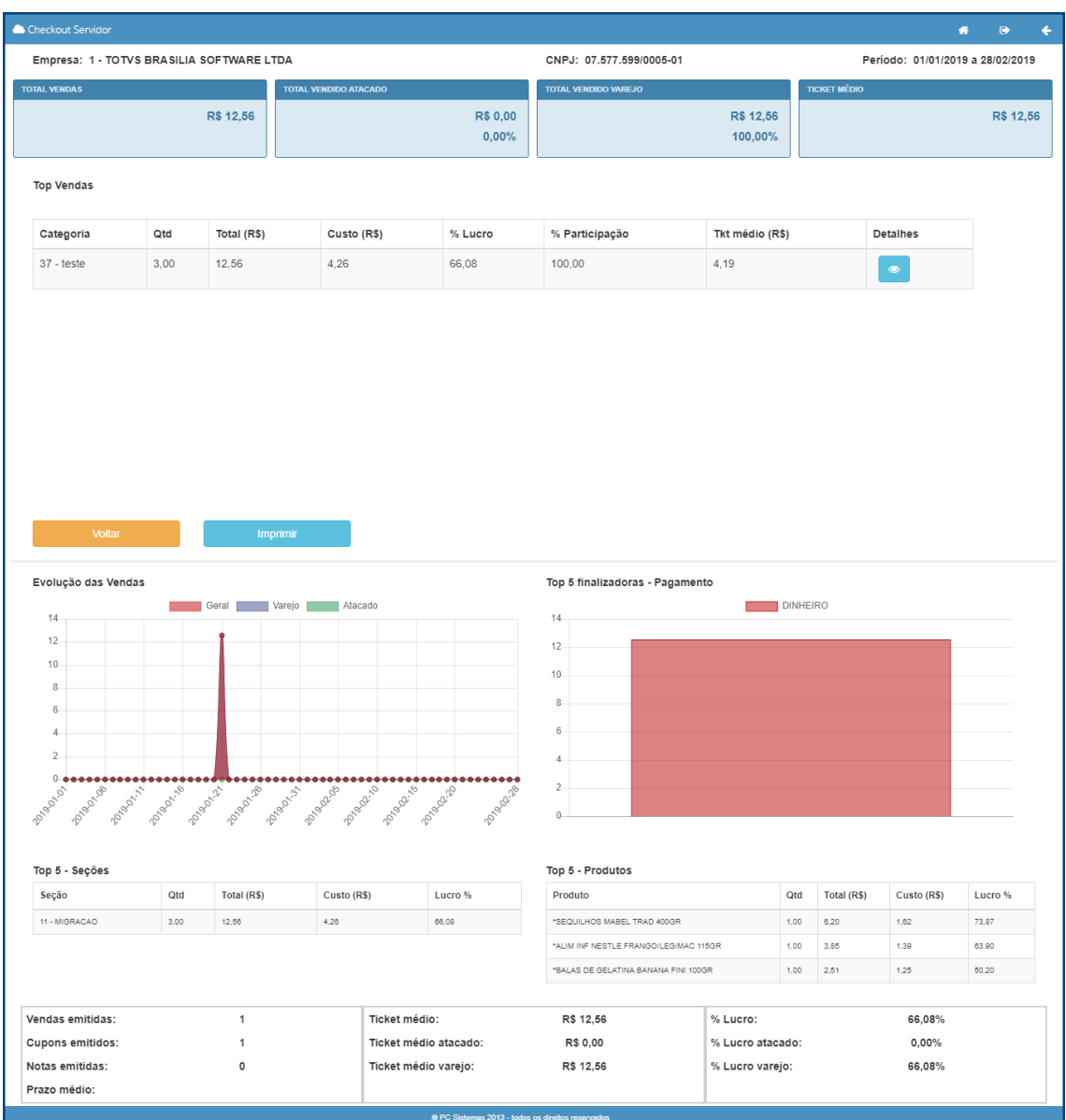

os direitos reservados. - PC Sistemas - v. 1.0 - Data: 26/02/2019

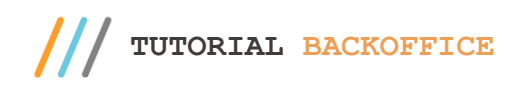

# **7. Relatórios**

Na tela inicial do Menu Principal Backoffice será possível acessar o campo **Relatórios** conforme tela abaixo.

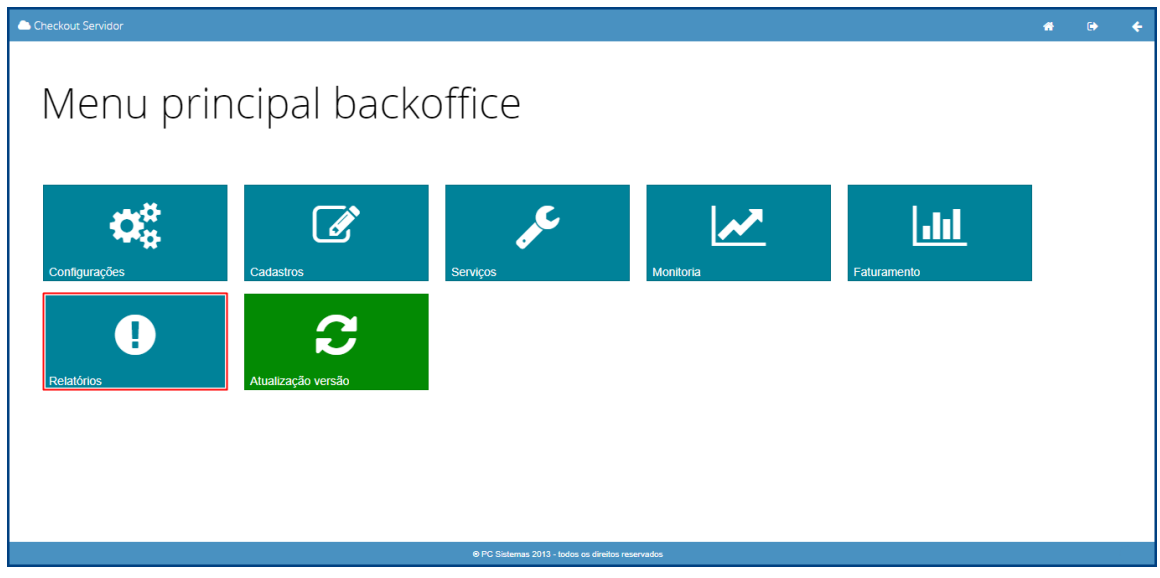

Ao selecionar a opção Relatórios será apresentada a tela para impressão dos relatórios desejados conforme necessidade.

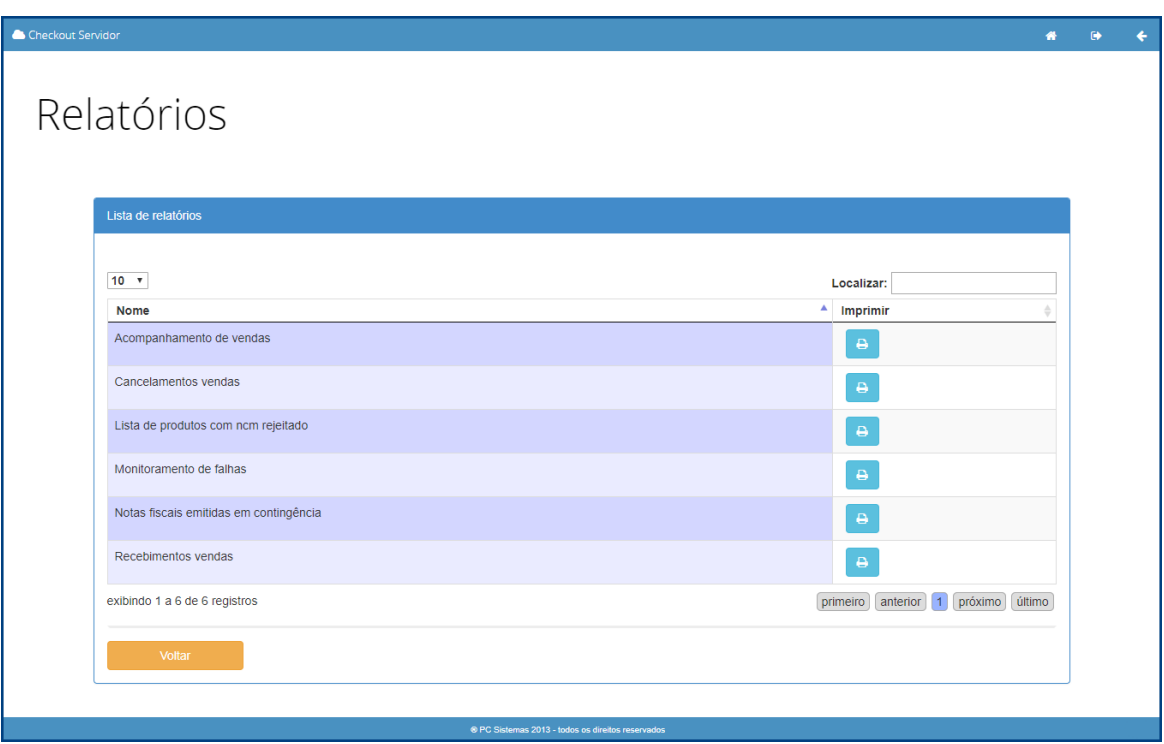

Sistemas - v. 1.0 - Data: 26/02/2019

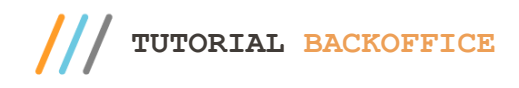

Após escolher o tipo de relatório, selecione a opção **para imprimir.** Será apresentada a tela com as informações para download do  $\bullet$ relatório e também será possível consultar motivo de erros selecionando a opção

Checkout Servi  $\ddot{\bullet}$ Acompanhamento Vendas Data inicial Data final: Caixa: 28/02/2019  $\mathrel{{\mathsf{m}}}$ 28/02/2019  $\mathop{\hbox{\rm m}}\limits$ Selecione Número do Cupom Tipo de Emissão: Status: Todos Todos Valor da Venda: Procotolo  $\Omega$ La Download do Relatório  $10<sub>x</sub>$ Localizar: Data de Protocolo  $\stackrel{\scriptscriptstyle \Delta}{\scriptscriptstyle \bigoplus}$ Caixa Acões Filial Número do cupom Série Tipo emissão **Status** Valor emissão  $701$ 28/02/2019 162587  $701$ Inutilização A Enviar  $0,00$ 28/02/2019  $701$ 162586  $701$ Inutilização A Enviar  $0,00$  $\overline{1}$  $701$ 28/02/2019 162931 STATUS\_NAO\_IDENTIFICADO A Enviar 100,00 28/02/2019  $701$ 163060 STATUS\_NAO\_IDENTIFICADO A Enviar  $19,17$  $\overline{1}$  $701$ 28/02/2019 162880 STATUS\_NAO\_IDENTIFICADO A Enviar 110,60 28/02/2019 162912 261,60  $701$ STATUS\_NAO\_IDENTIFICADO A Enviar  $\overline{1}$  $701$ 28/02/2019 162887 STATUS\_NAO\_IDENTIFICADO A Enviar 367,80 28/02/2019 162846 STATUS\_NAO\_IDENTIFICADO A Enviar 59,68  $701$  $701$ 28/02/2019 163062 STATUS\_NAO\_IDENTIFICADO A Enviar  $7,09$ 28/02/2019 162787 STATUS\_NAO\_IDENTIFICADO  $701$ A Enviar 33,06  $\bullet$ exibindo 1 a 10 de 390 registros  $[$  primeiro $[$   $($  anterior $[$   $1]$   $[2]$   $[3]$   $[4]$   $[5]$   $[$  próximo $]$   $($  uttimo

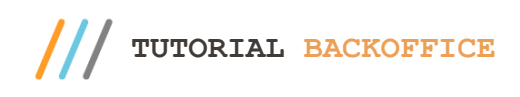

# **8. Atualização Versão**

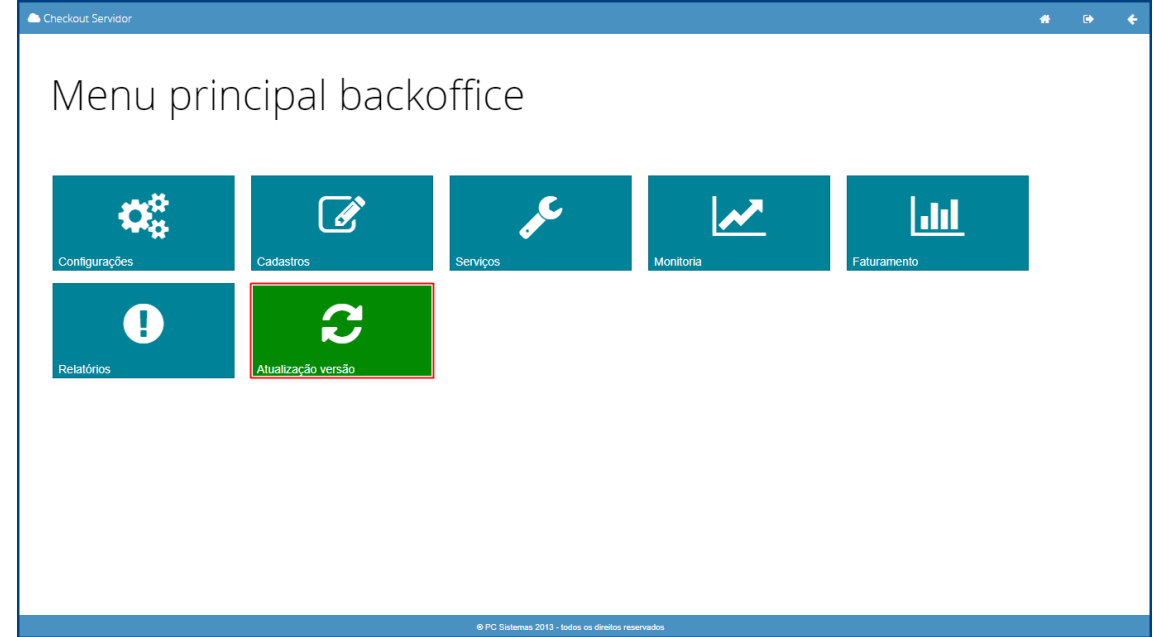

Na tela inicial do Menu Principal Backoffice será possível acessar o campo **Atualização Versão** conforme tela abaixo.

Ao selecionar a opção Atualização Versão será apresentada a tela abaixo que mostrará a versão atual do Backoffice e possibilitará atualizar para uma versão mais recente caso tenha disponível. Para realizar a atualização selecione a versão disponível e em seguida a opção **Atualizar**.

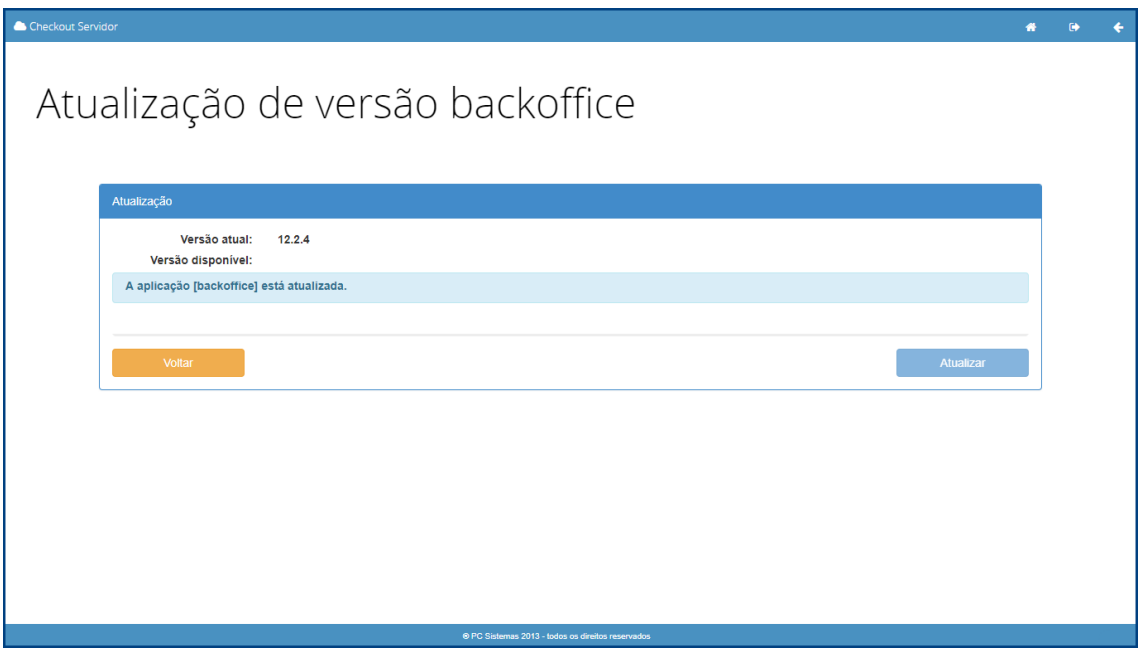

direitos reservados. - PC Sistemas - v. 1.0 - Data: 26/02/2019

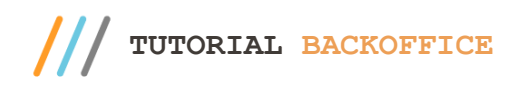

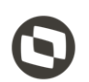

Mantenha o **WinThor Atualizado**, assim você proporciona o crescimento da sua empresa através de soluções criadas especialmente para o seu negócio!

Estamos à disposição para mais esclarecimentos e sugestões.

**Fale com a PC:** [www.pcsist.com.br](http://www.pcsist.com.br/) **Central de Relacionamento** - (62) 3250 0210

© Todos os direitos reservados. – PC Sistemas – v. 1.0 - Data: 26/02/2019